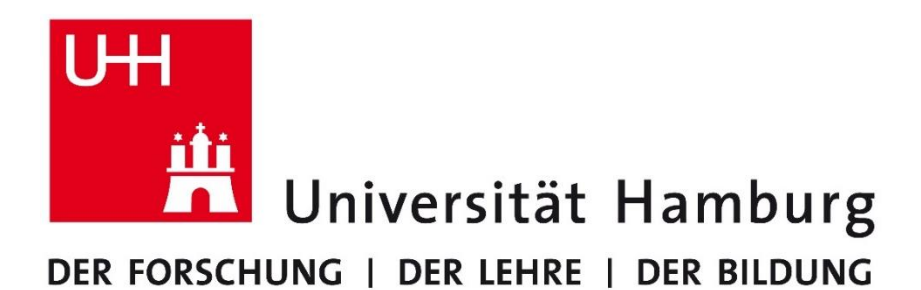

# **Request Tracker 4.2.**x **Primary Steps & Presetting Benutzerhandbuch**

**Version 1.0**

Erstellt am: 09. Dezember 2009 Erstellt von: Janice Behnke Zuletzt geändert: 29. August 2016 Geändert von: Nadine Schmidt

 $\overline{\phantom{0}}$ 

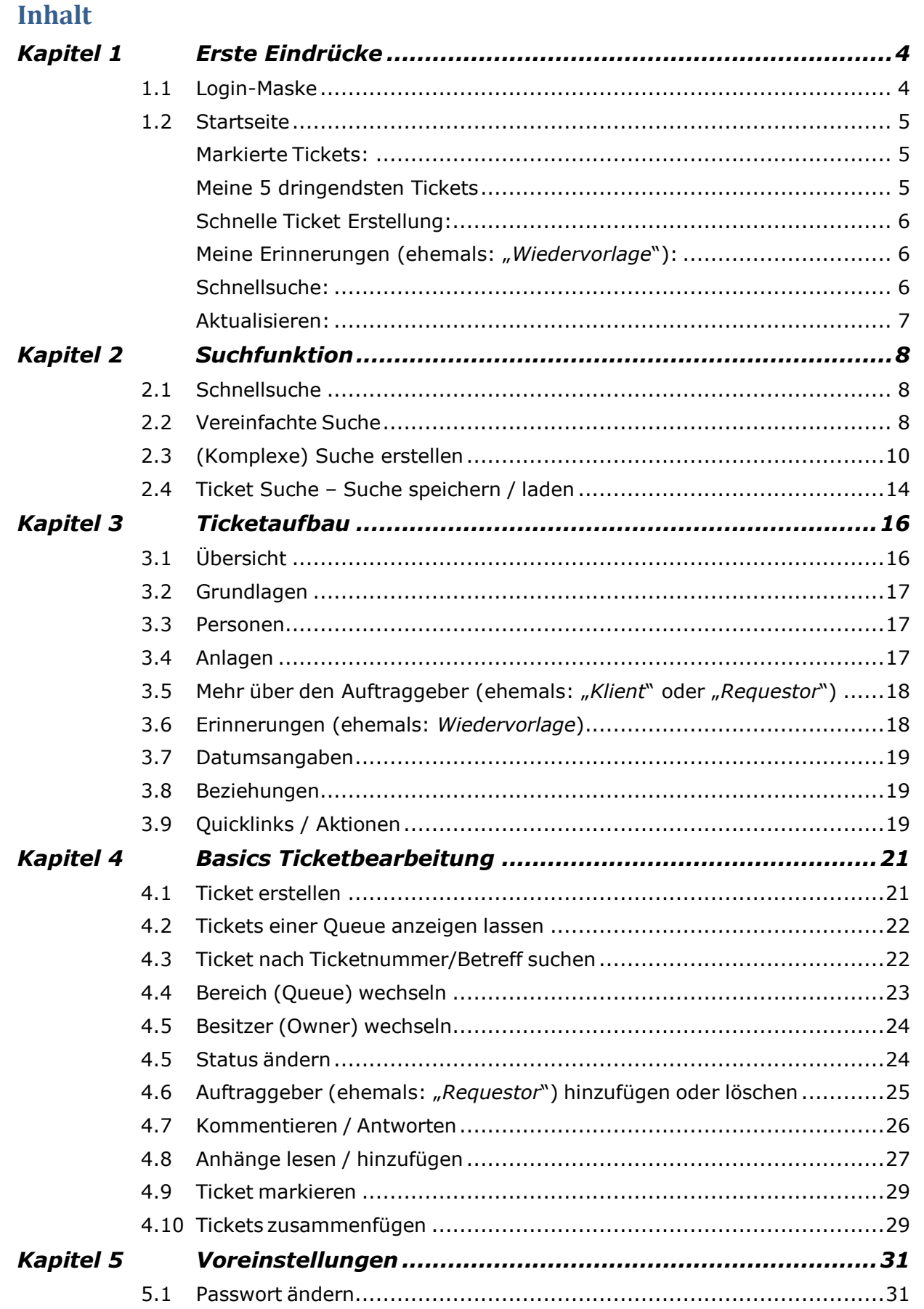

 $\overline{\phantom{0}}$ 

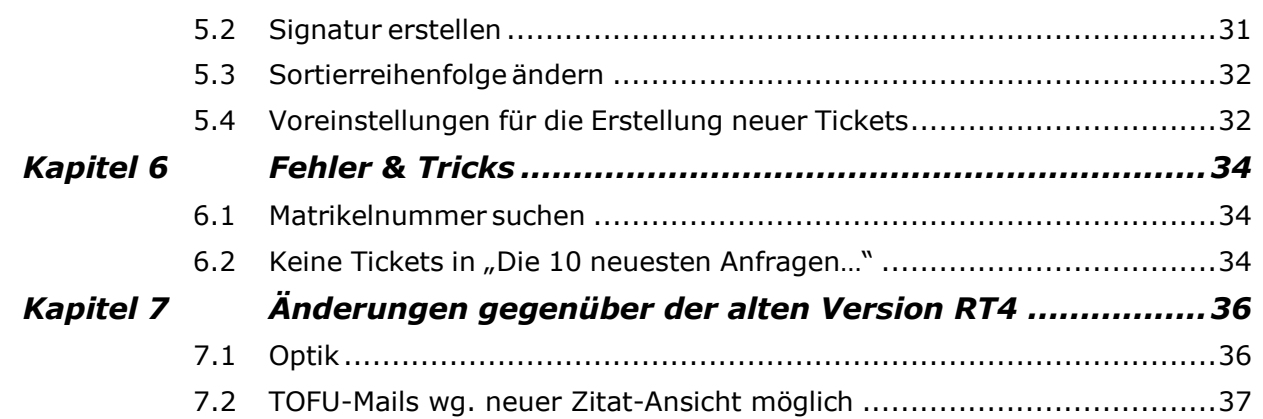

## <span id="page-3-0"></span>**Kapitel 1 Erste Eindrücke**

## <span id="page-3-1"></span>**1.1 Login-Maske**

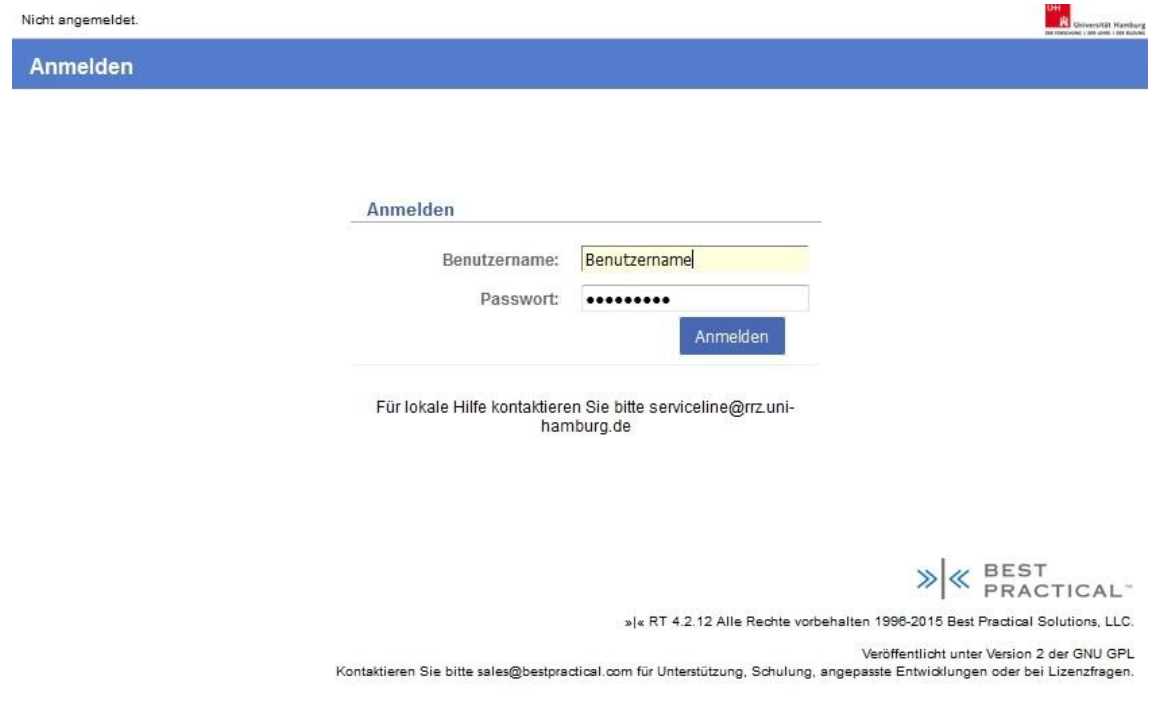

**Abb. 1.1 Login-Maske. Benutzernamen und Passwörter wurden von dem alten RT übernommen.**

## <span id="page-4-0"></span>**1.2 Startseite**

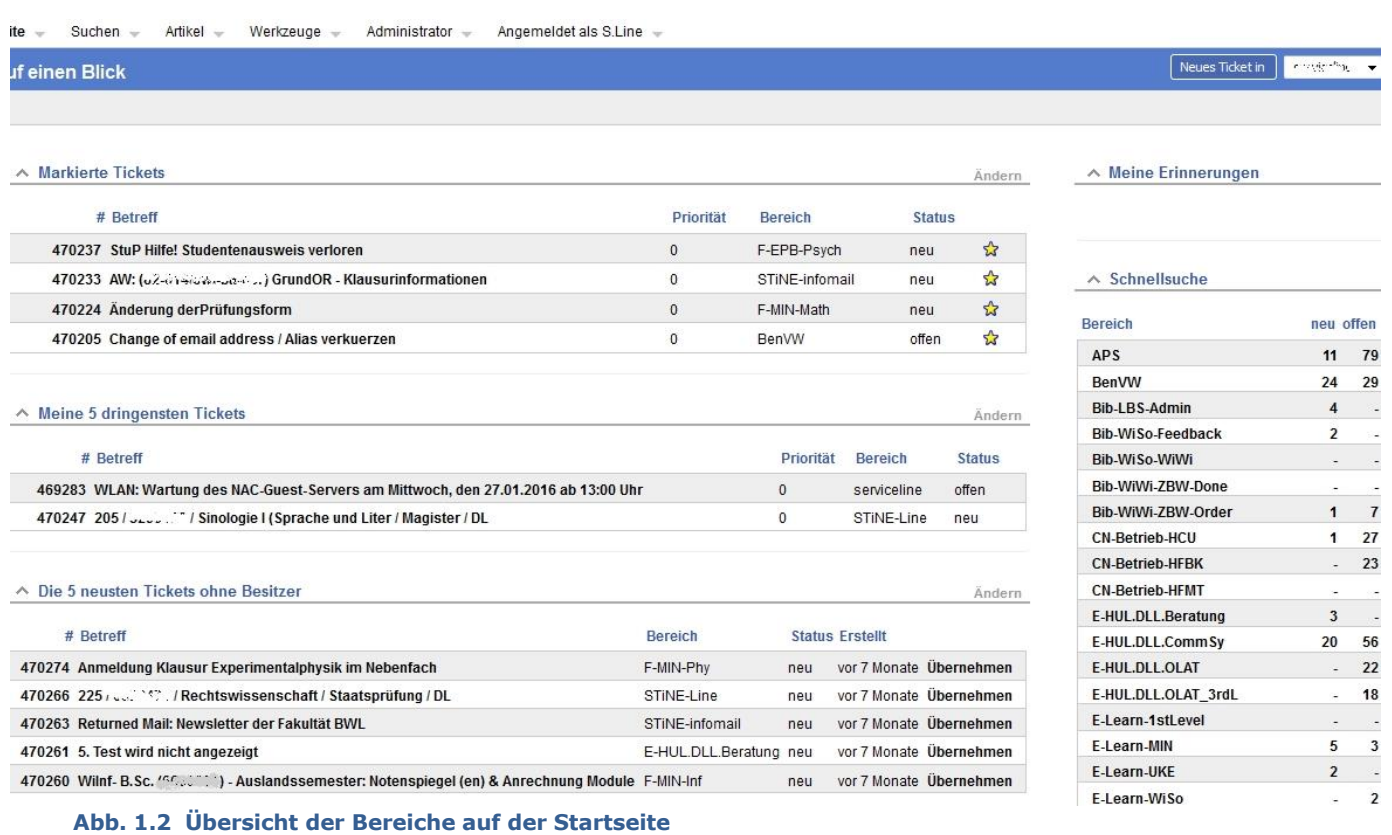

#### <span id="page-4-1"></span>**Markierte Tickets:**

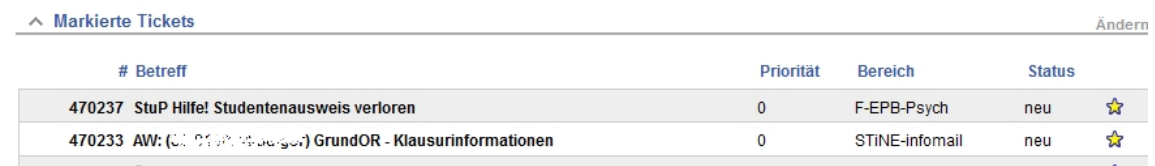

**Abb. 1.3 Bereich "Markierte Tickets" ist zu finden auf der Startseite**

Sie können bestimmte Tickets zu "Markierten Tickets" machen. Diese Tickets werden Ihnen wie Lesezeichen bzw. Favoriten angezeigt: Sie markieren ein Ticket, indem Sie den Stern klicken, der daraufhin gelb wird. Man findet ihn sowohl in der Liste als auch im markierten Ticket selbst.

#### <span id="page-4-2"></span>**Meine 5 dringendsten Tickets**

 $\overline{a}$ 

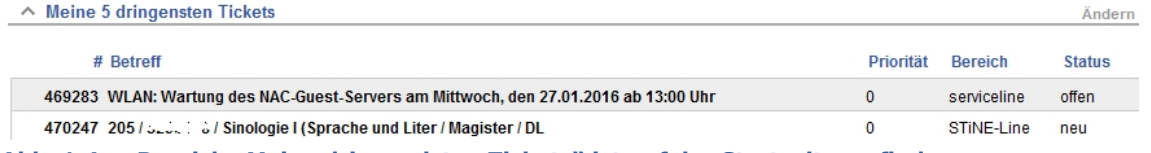

**Abb. 1.4 Bereich "Meine dringendsten Tickets" ist auf der Startseite zu finden**

Diese Tabelle listet maximal zehn Tickets<sup>1</sup>, die Ihnen zur Bearbeitung zugeordnet wurden bzw. die Sie sich selbst zugewiesen (*geownert*) haben. Diese Tickets sollten von Ihnen bearbeitet werden.

<sup>&</sup>lt;sup>1</sup> Diese Einstellung können Sie ändern, indem Sie auf "Ändern" gehen und bei Punkt "Zeilen pro Fenster" Ihre gewünschte Anzahl eingeben.

Idealerweise sollten hier keine Tickets über einen längeren Zeitraum unbearbeitet / offen liegen bleiben. Eine Auflistung aller "Ihrer" Tickets erhalten Sie, wenn Sie auf die Überschrift "Ihre dringendsten Tickets" klicken. Die Tickets können dort nach jeder der angezeigten Spalten ab- oder aufsteigend sortiert werden.

### <span id="page-5-0"></span>**Schnelle Ticket Erstellung:**

#### ∧ Schnelle Ticket Erstellung

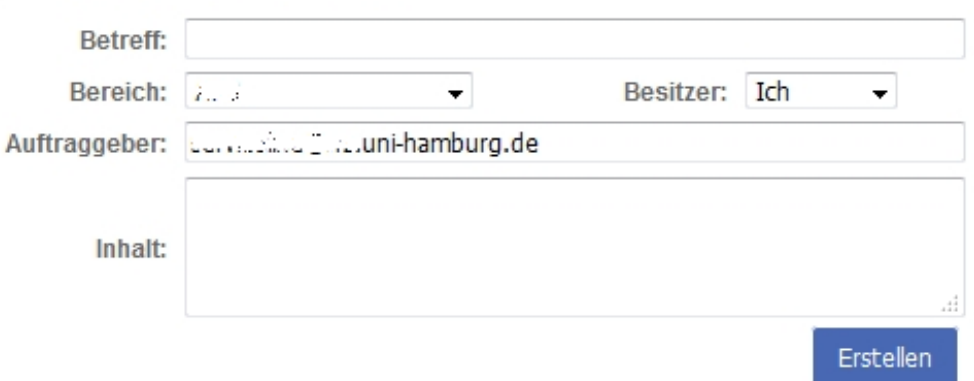

#### **Abb. 1.6 Bereich "Schnelle Ticket Erstellung" ist auf der Startseite zu finden**

Mit dieser Funktion können Sie auf einfache Weise ein neues Ticket erstellen. Wählen Sie dazu aus dem Drop-Down-Menü den "Bereich" (ehemals "Queue"), in dem Sie das Ticket einstellen möchten.

In das Feld "*Auftraggeber*" (ehemals "*Klient*" oder "*Requestor*") tragen Sie die eMailadresse des Anfragenstellers ein. Er wird automatisch über die Ticketerstellung benachrichtigt und erhält zukünftige Antworten per Mail. Vorbelegt ist dieses Feld immer mit der eigenen eMailadresse.

Unter "*Besitzer*" können Sie einstellen, wem das Ticket zugewiesen werden soll. Voreingestellt sind Sie selbst. Alternativ können Sie hier jedoch auch "*Nobody*" oder gleich die entsprechende Ansprechperson einstellen.

### <span id="page-5-1"></span>**Meine Erinnerungen (ehemals: "Wiedervorlage"):**

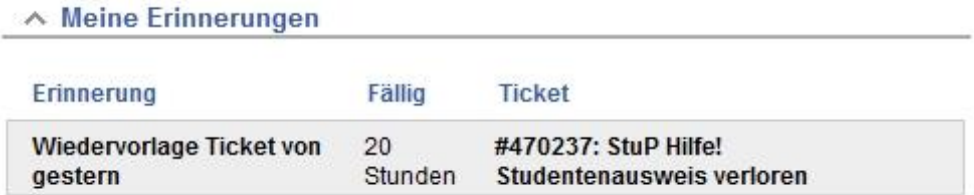

#### **Abb. 1.7 Bereich "Meine Erinnerungen (ehemals: "Wiedervorlagen")" ist auf der Startseite zu finden**

Wenn ein Ticket für Sie auf Wiedervorlage liegt, erscheint es in diesem Bereich.

Erklärungen am Beispiel:

"*20 Stunden*": Die Wiedervorlage ist terminlich erst in 20 Stunden geplant. Zeitpunkt für die Zählung ist 00:00 Uhr eines eingestellten Wiedervorlage-Datums. Die Betreffzeile ("Wiedervorlage Ticket von gestern") kann selbst gewählt werden.

#### <span id="page-5-2"></span>**Schnellsuche:**

Ändern

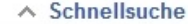

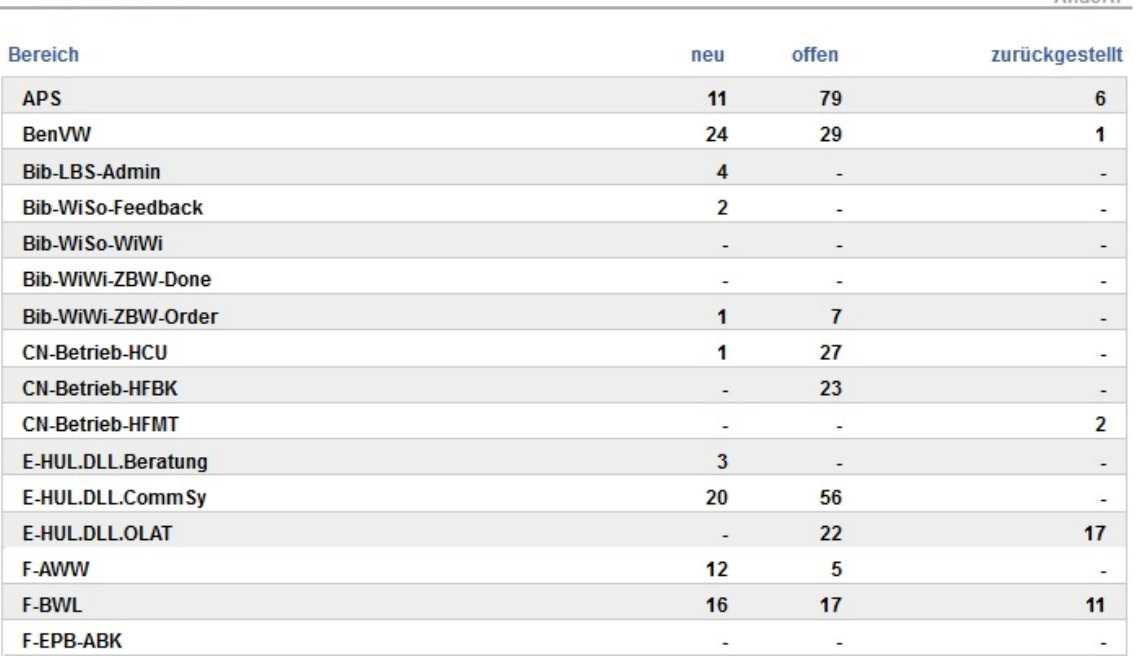

#### **Abb. 1.8 Bereich "Schnellsuche" ist auf der Startseite zu finden**

Die Tabelle liefert eine Übersicht über all diejenigen Bereiche (Queues), für die Sie Sichtrechte besitzen. Auf einen Blick können Sie herauslesen, wie viele Tickets jeweils mit dem Status "neu", "offen" und "zurückgestellt" in den einzelnen Bereichen eingestellt sind. Jeder Zelleneintrag dieser Tabelle ist eine Referenz, die Ihnen eine Auflistung der zugehörigen Tickets per Klick liefert.

#### <span id="page-6-0"></span>**Aktualisieren:**

 $\land$  Aktualisieren Diese Seite nicht aktualisieren. × Diese Seite nicht aktualisieren. Seite alle 2 Minuten aktualisieren. Seite alle 5 Minuten aktualisieren. Seite alle 10 Minuten aktualisieren. Seite alle 20 Minuten aktualisieren.

Seite alle 60 Minuten aktualisieren. Seite alle 120 Minuten aktualisieren.

**Abb. 1.9 Bereich "***Aktualisieren***" ist auf der Startseite zu finden**

Sie können einstellen, in welchen Abständen der Inhalt der Startseite aktualisiert werden soll.

## <span id="page-7-0"></span>**Kapitel 2 Suchfunktion**

## <span id="page-7-1"></span>**2.1 Schnellsuche**

siehe hierzu unter Kapitel 4 -> Fehler! Verweisquelle konnte nicht gefunden werden. **Basics Ticketbearbeitung**

## <span id="page-7-2"></span>**2.2 Vereinfachte Suche**

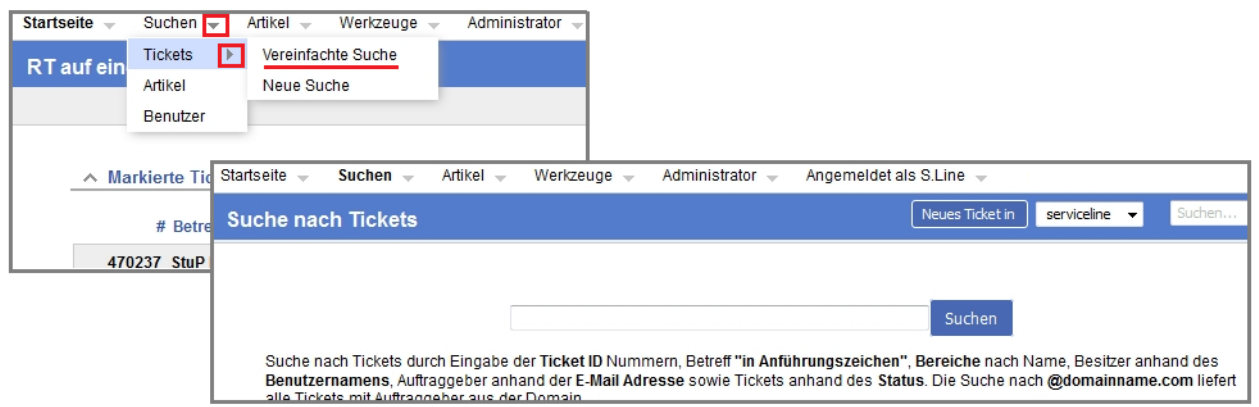

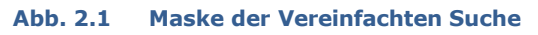

Die vereinfachte Suche finden Sie im oberen Menü. Mit dieser Art der Suche werden automatisch Tickets mit dem gewünschten Suchbegriff und dem Status "neu", "offen" oder "zurückgestellt" angezeigt. Anhand der im Fenster schon genannten Kriterien kann das System durchsucht und die Tickets gefunden werden.

## <span id="page-8-0"></span>**2.3 (Komplexe) Suche erstellen**

Diese Funktion ermöglicht es, anhand selbst ausgewählter Kriterien eine komplexe Suchanfrage zu kreieren.

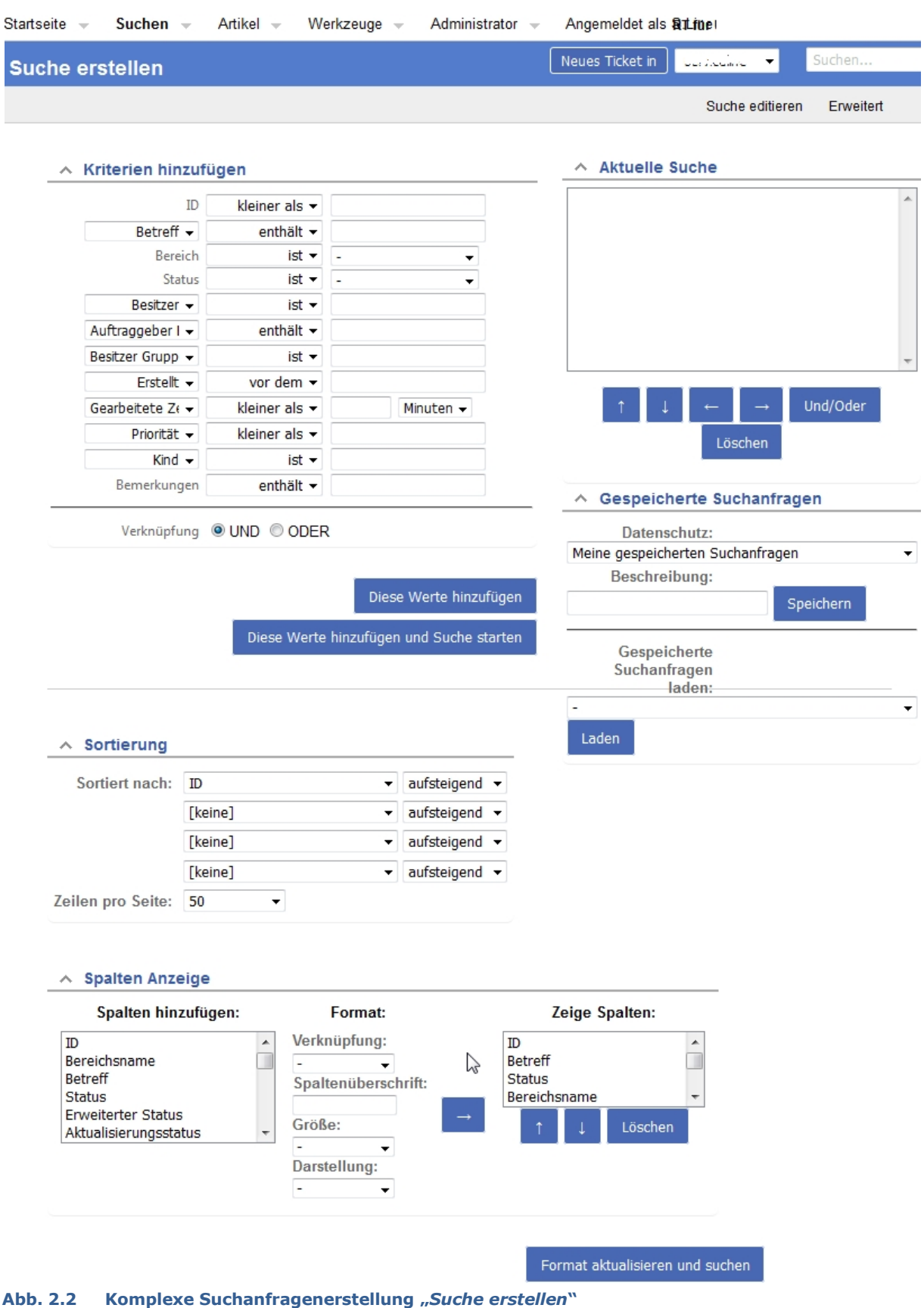

#### **Kriterien hinzufügen**

Mit Hilfe dieser Felder können Sie sich Ihre ganz spezielle Suchanfrage zusammenstellen.<sup>2</sup> Ein Beispiel soll den Gebrauch verdeutlichen: Ich möchte mir alle offenen Tickets ab Ticketnummer 123456 anzeigen lassen, deren Betreff das Wort "*Das*" enthält, die im Bereich "*F-Recht*" liegen und von ServiceLine (*S.Line*) erstellt worden sind. Dann würde meine Anfrage folgendermaßen aussehen:

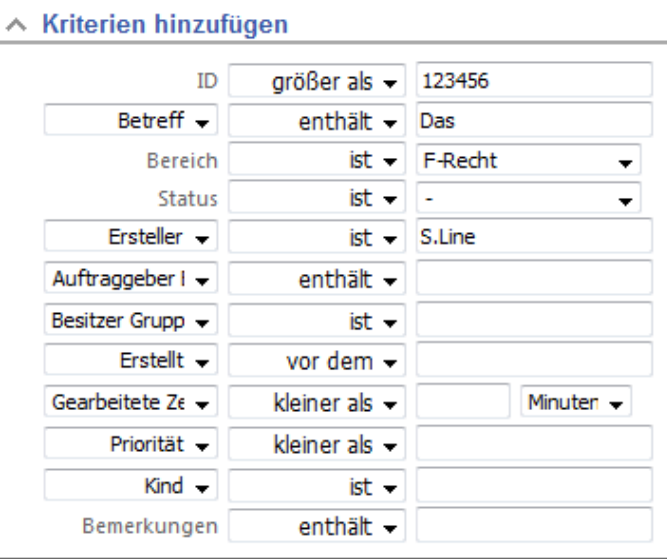

Verknüpfung OUND ODER

### **Abb. 2.3 Bereich "***Kriterium hinzufügen***" unter "***Tickets***"**

Meine gewählten Bedingungen werden durch den Operator "UND" verknüpft und müssen somit alle erfüllt sein. Würde ich den *ODER*-Operator auswählen, so würden Tickets angezeigt werden, die mindestens ein gewähltes Kriterium enthalten. Um die Suche sofort zu starten, betätige ich den darunterliegenden Button "*Diese Werte hinzufügen und Suche starten*".

Sie können ein Kriterium auch mehrmals mit unterschiedlichen Werten in eine Suche einbinden. Beispiel: Ich suche diejenigen Tickets, deren Status "neu" oder "zurückgestellt<sup>"</sup> ist. Dazu wähle ich als ersten Status "neu" aus und benutze den Button "Diese *Werte hinzufügen*". Damit fülle ich das Fenster "Aktuelle Suche":

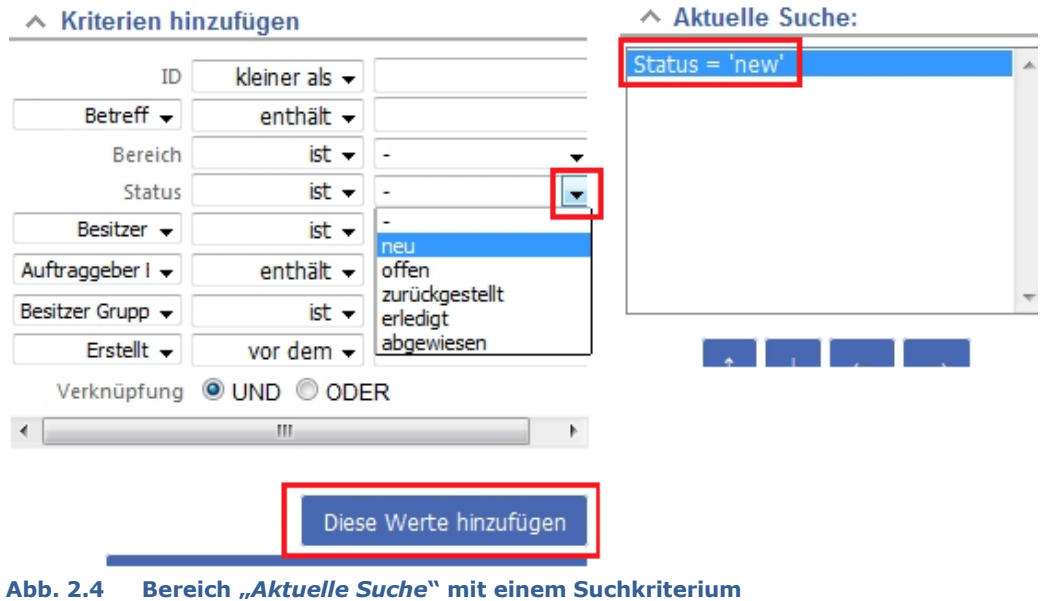

<sup>2</sup> Sie können diese speziellen Suchen auch speichern. Siehe hierzu: Kap. 2.4

 $\overline{\phantom{a}}$ 

Nun wähle ich den Status "zurückgestellt" und den Operator "oder" aus, und füge diese Kriterien ebenfalls hinzu. Meine Suche starte ich dann mit dem Button "*Diese Werte hinzufügen und Suche starten*". (Die Kriterien werden nicht erneut hinzugefügt.) Im folgenden Fenster werden die ausgewählten Kriterien und ihre Verbindung miteinander angezeigt. Es ist mit den Pfeilen möglich, eine markierte Zeile nach oben

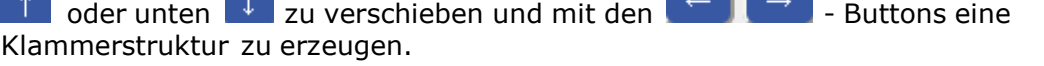

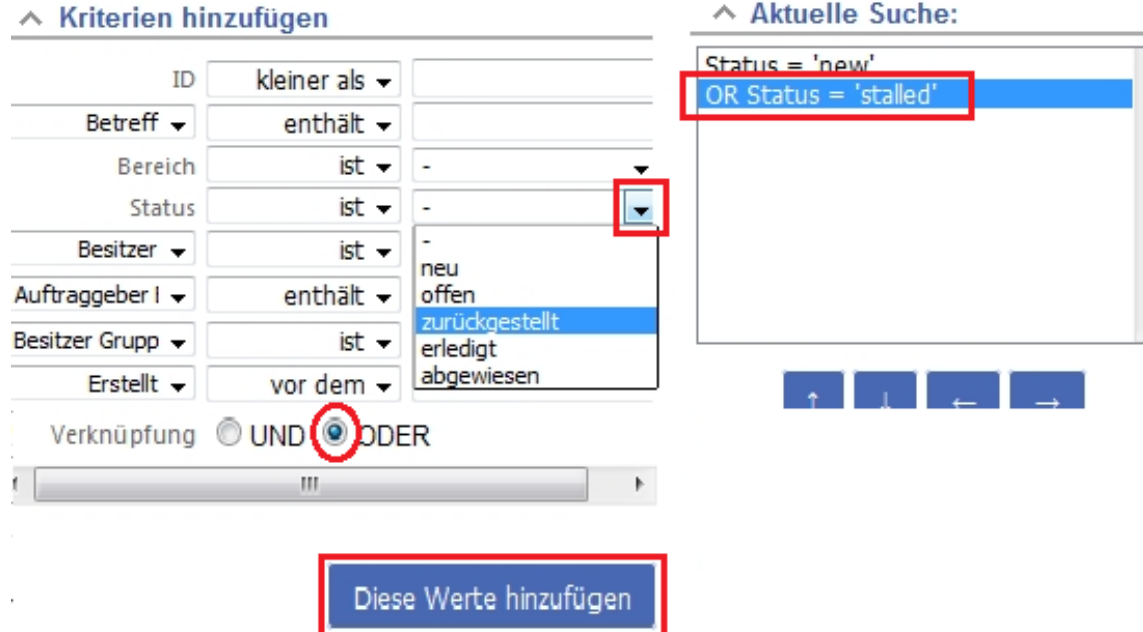

**Abb. 2.5 Bereich "***Kriterien hinzufügen***" mit zwei Suchkriterien**

Möchten Sie Ihre Suchkriterien nicht nur mit einem der beiden Operatoren verbinden, sondern die Operatoren mischen, so ist dies durch die Klammerstruktur möglich.

Beispiel: Sie möchten alle Tickets sehen, die im Bereich "STINE" liegen und den Status "*neu*" oder "*offen*" haben.

Die Struktur dieser komplexen Suchabfrage müsste dann wie folgt aussehen:

### **Queue = 'STINE' AND ( Status = 'open' OR Status = 'new' )**

Um diese Suchabfrage zu kreieren, gehen Sie folgender Maßen vor:

- Diese Werte hinzufügen 1. Bereich ist *STINE*
- 2. Status ist *offen, AND* > Diese Werte hinzufügen
- 3.  $\Box$  Button drücken
- Diese Werte hinzufügen 4. Status ist *neu*, *AND*

Die Ansicht in dem Fenster "Aktuelle Suche" sieht dann wie folgt aus:

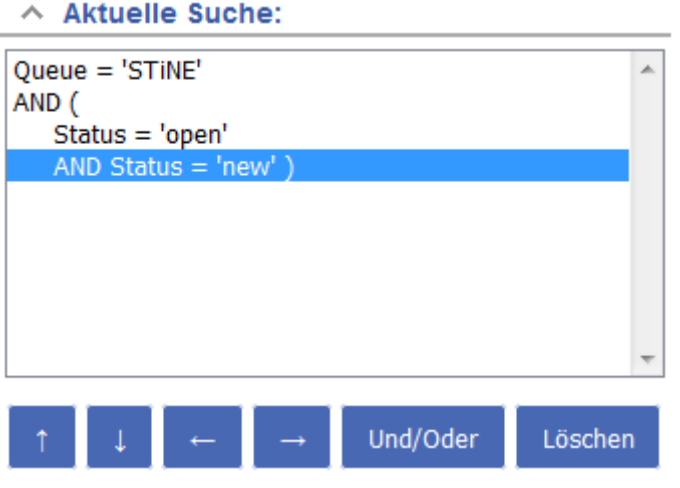

**Abb. 2.6 Suchanfrage mit und&oder-Verknüpfung**

Der Suchtext ist auch unter "Erweitert" einzusehen und kann hier manuell bearbeitet werden.

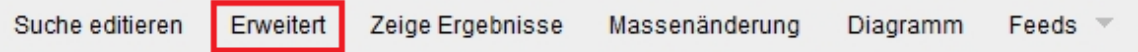

#### $\wedge$  Suche

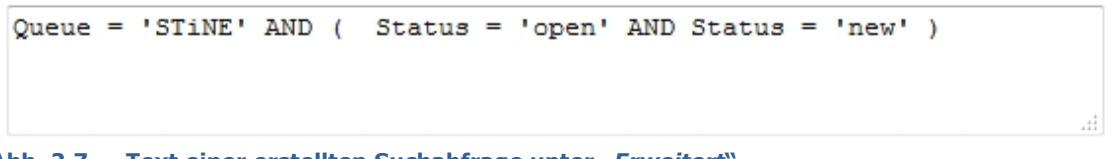

**Abb. 2.7 Text einer erstellten Suchabfrage unter "***Erweitert***"**

Die zuletzt erstellte Suchanfrage können Sie unter "*Suche editieren*" verändern und natürlich auch erneut starten.

Wenn Sie den Punkt "Neue Suche" verwenden oder sich neu einloggen, wird die letzte Suchanfrage gelöscht. Sie starten dann mit der Eingabe einer Suchanfrage mit blanken Feldern von vorne. Das Zurücksetzen betrifft auch alle anderen Einstellungen, die Sie auf dieser Seite treffen können.

Mit dem Button Und/Oder kann der Operator gewechselt werden. Mit dem Button Löschen können einzeln markierte Zeilen gelöscht werden.

Eine Markierung mehrerer Zeilen mit gehaltener Strg-Taste ist ebenfalls möglich.

#### **Sortierung**

 $0$  and an use

Bevor eine Suchanfrage gestartet wird, können Sie über "Sortierung" einstellen, wonach die Liste der gefundenen Tickets sortiert werden soll.

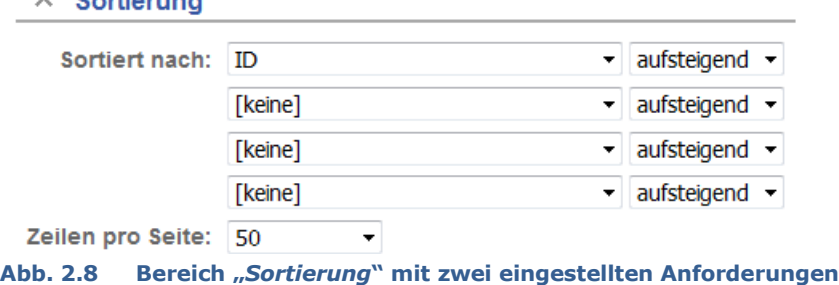

#### **Spalten Anzeige**

Über die "*Spalten Anzeige*" können Sie die Spalten auswählen, die Sie in der Ergebnisliste interessieren. Die Ergebnisliste wird dann nur mit den Informationen aus diesen Spalten zusammengestellt. Dazu wählen Sie im Bereich "Spalten hinzufügen" Einträge aus, und

verschieben Sie mit dem Button in den Bereich "Zeige Spalten". Hier sehen Sie, welche Spalten für die Anzeige übernommen werden.

#### $\land$  Spalten Anzeige

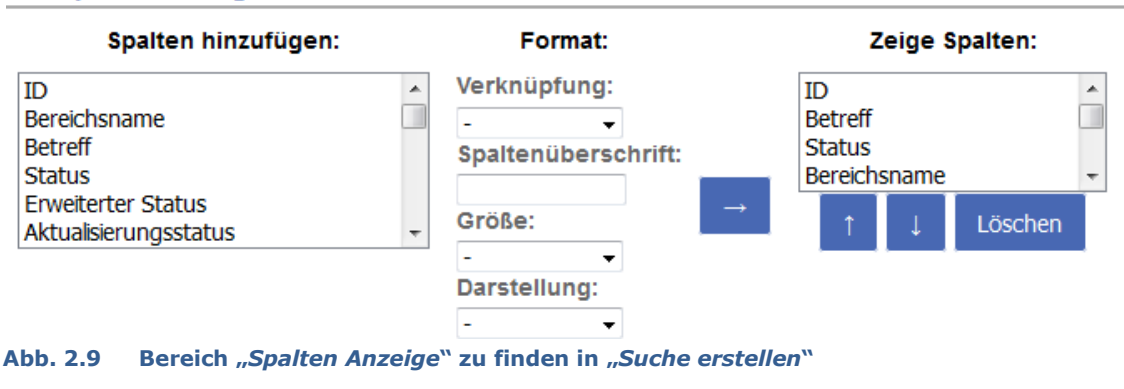

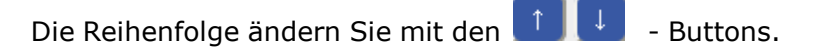

Mit dem Button **Löschen** entfernen Sie die jeweils markierte Zeile aus dem Anzeigebereich. Eine Mehrfachmarkierung ist hier nicht möglich. Die Spalte ID kann nicht gelöscht werden.

Der Button Formatierung aktualisieren und Suche starten am Ende der Seite ermöglicht

ebenfalls ein Starten der Suche.

Den Aufbau einer möglichen Ergebnisliste zeigt das folgende Bild:

Startseite -Suchen  $-$ Artikel -Werkzeuge -Administrator -Angemeldet als S.Line

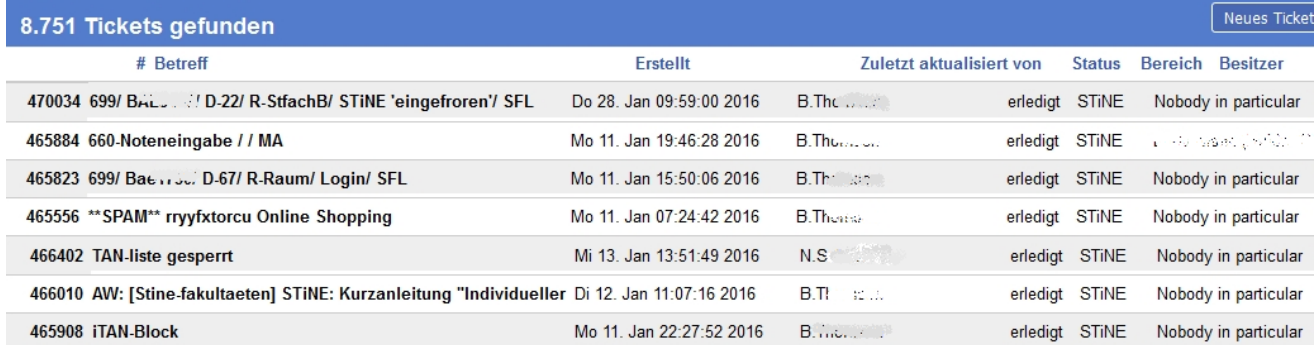

**Abb. 2.10 Aufbau der Ergebnisliste einer Suchanfrage**

## <span id="page-12-0"></span>**2.4 Ticket Suche – Suche speichern / laden**

Sofern das entsprechende Recht vorhanden ist, können die eingetragenen Suchanfragen auch gespeichert werden.

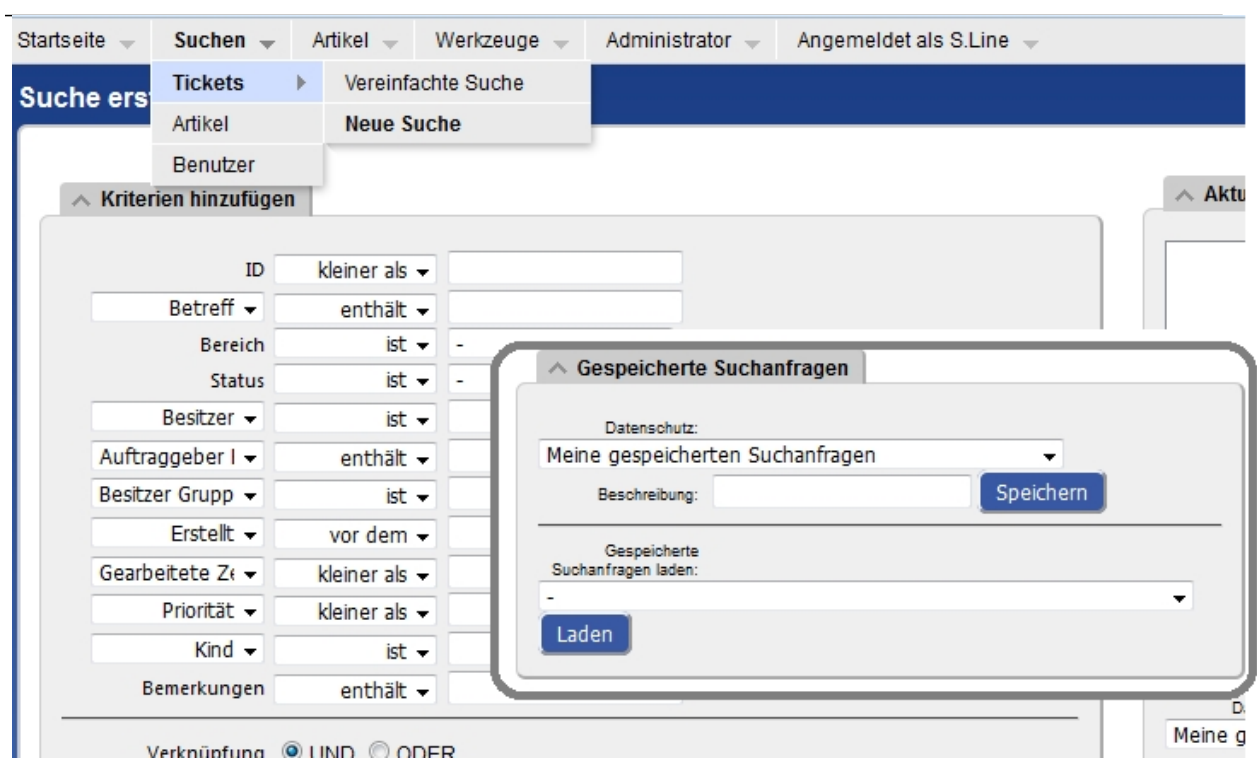

**Abb. 2.11 Feld "***Gespeicherte Suchanfragen***"**

Den Bereich "*Gespeicherte Suchanfragen*" findet Sie auf der Seite "*Suche erstellen*" unter "Suchen" → "Tickets" → "Neue Suche". Um die hier zusammengebaute Suchanfrage zu speichern, wählen Sie im Bereich "Gespeicherte Suchanfragen" die gewünschte Auswahl im Feld "Datenschutz" und bestimmen einen sinnvollen Text im Feld "Beschreibung", dann den Button Speichern drücken.

Unter "Datenschutz" bestimmen Sie, ob nur Sie oder vielleicht noch andere Personengruppen auf Ihre gespeicherte Suchanfrage zugreifen können sollen. Sie können eine Suchabfrage für Personengruppen speichern, denen Sie zugehörig sind, und so allen Mitgliedern dieser Personengruppe die Suchanfrage zur Verfügung stellen.

Sie können auch eine "*Gespeicherte Suchanfragen laden"*: Wählen Sie eine gespeicherte Suchanfrage aus und klicken auf Laden

## <span id="page-14-0"></span>**Kapitel 3 Ticketaufbau**

## <span id="page-14-1"></span>**3.1 Übersicht**

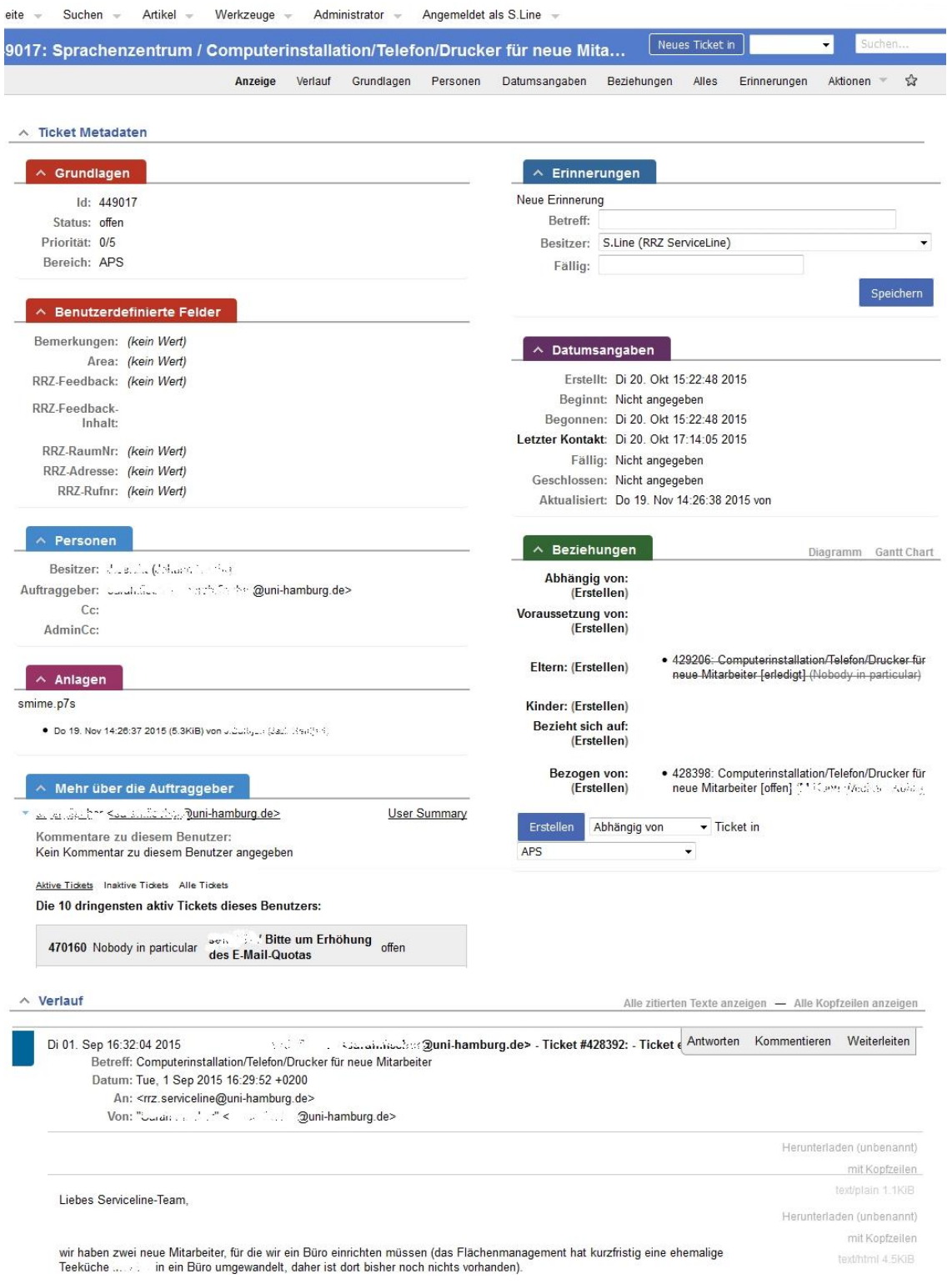

#### **Abb. 3.1 Ticketaufbau**

Der Bereich "Ticket Metadaten" enthält die im folgenden vorgestellten Informationsbereiche. Bis auf "*Anlagen*" und "*Mehr über den Auftraggeber*" kann jeder Bereich über das obige Menü oder per Klick auf die Überschrift einzeln angezeigt und bearbeitet werden.

<span id="page-15-0"></span>**3.2 Grundlagen**

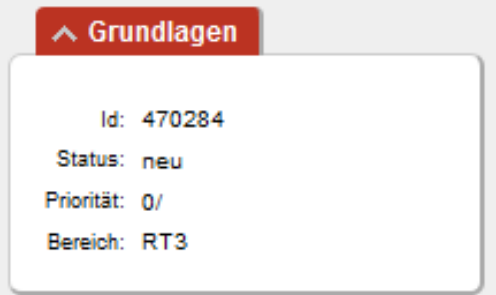

**Abb. 3.2 Bereich "Grundlagen" im Ticket**

*ID* = Ticketnummer *Status* = aktueller Status des Tickets *Priorität*: soweit vergeben *Bereich* = Zuständigkeitsbereich (ehemals "Queue"), in der das Ticket sich befindet

## <span id="page-15-1"></span>**3.3 Personen**

 $\land$  Personen and a second the informal resolution of the main second second second second second second second second second second second second second second second second second second second second second second second second secon Auftraggeber: Cc: AdminCc:

**Abb.** 3.3 **Bereich** "Personen" im Ticket

*Besitzer* = aktuell zugewiesener Bearbeiter (ehemals "Owner") des Tickets

*Auftraggeber* = eMailadressen des Anfragenstellers (ehemals "*Klient*" oder "*Requestor*")

*CC:* (Carbon Copy), Empfänger der Kopie

## <span id="page-15-2"></span>**3.4 Anlagen**

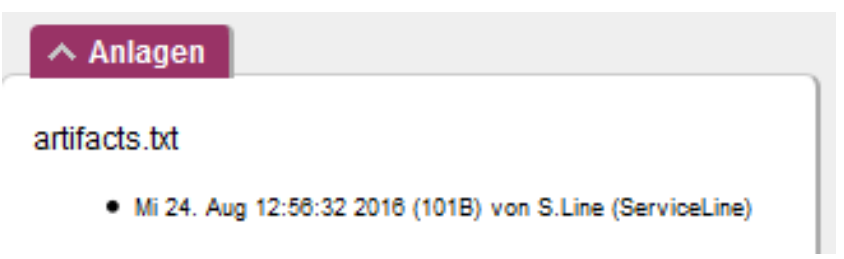

#### **Abb. 3.4 Bereich "Anlagen" im Ticket**

Wenn einem Ticket Dateien (Dokumente, Grafiken, …) angehängt sind, werden diese im Fenster "*Anlagen*" aufgelistet. Sie können die Datei per Klick auf das Datum anzeigen lassen bzw. herunterladen. Sind keine Anlagen vorhanden, ist dieses Fenster nicht vorhanden.

## <span id="page-16-0"></span>**3.5 Mehr über den Auftraggeber** (ehemals: "*Klient*" oder "*Requestor*")

| <b>Ωuni-hamburg.de&gt;</b> service service and <b>Ωuni-hamburg.de&gt;</b>     |                                          | User Summary |
|-------------------------------------------------------------------------------|------------------------------------------|--------------|
| Kommentare zu diesem Benutzer:<br>Kein Kommentar zu diesem Benutzer angegeben |                                          |              |
| Aktive Tickets Inaktive Tickets Alle Tickets                                  |                                          |              |
|                                                                               |                                          |              |
| Die 10 dringensten aktiv Tickets dieses Benutzers:                            |                                          |              |
| 470160 Nobody in particular                                                   | : Bitte um Erhöhung<br>des E-Mail-Quotas | offen        |

Für jeden eingetragenen Auftraggeber wird ein eigener Kasten angezeigt. Interessant hier ist, dass noch andere offene Tickets desselben Auftraggebers angezeigt werden. Das Kriterium für die Zuordnung ist die eMailadresse.

## <span id="page-16-1"></span>**3.6 Erinnerungen** (ehemals: *Wiedervorlage*)

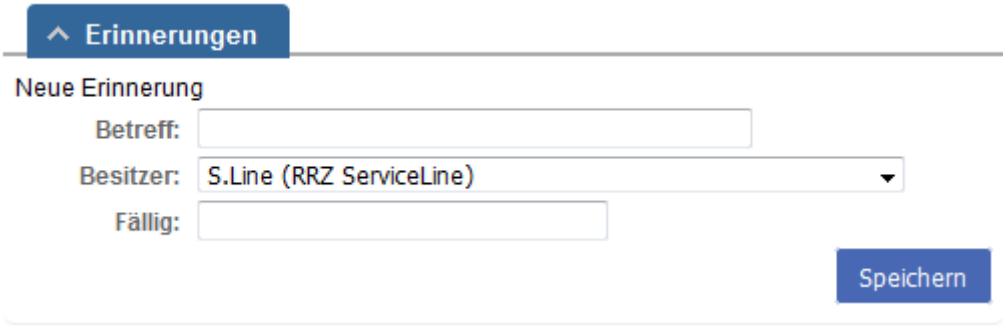

#### **Abb. 3.6 Bereich "Erinnerungen" im Ticket**

Es ist möglich, sich oder jemand anderem dieses Ticket auf Wiedervorlage zu legen, bzw. (sich) eine Erinnerung anzulegen. Hierfür geben Sie einen möglichst aussagekräftigen frei wählbaren Betreff an, wählen in dem Drop-Down-Menü den (neuen) Besitzer aus und stellen über die Kalender-Funktion ein Wiedervorlagedatum ein. Mit Klick auf den Button "*Speichern*" wird die Erinnerung angelegt.

## <span id="page-17-0"></span>**3.7 Datumsangaben**

#### $\land$  Datumsangaben

Erstellt: Di 20. Okt 15:22:48 2015 Beginnt: Nicht angegeben Begonnen: Di 20. Okt 15:22:48 2015 Letzter Kontakt: Di 20. Okt 17:14:05 2015 Fällig: Nicht angegeben Geschlossen: Nicht angegeben Aktualisiert: Do 19. Nov 14:26:38 2015 von J.I 

**Abb. 3.7 Bereich "Datumsangaben" im Ticket**

*Erstellt*: Erstellungsdatum des Tickets *Begonnen*: Datum des ersten Kommentars oder der ersten Antwort. *Letzter Kontakt*: Datum der zuletzt geschriebenen Antwort *Geschlossen*: Datum, an dem das Ticket den Status "*geschlossen*" erhalten hat *Aktualisiert*: Datum der letzten Aktion in diesem Ticket

## <span id="page-17-1"></span>**3.8 Beziehungen**

| $\land$ Beziehungen                                     | Diagramm<br><b>Gantt Cha</b>                                                                                               |
|---------------------------------------------------------|----------------------------------------------------------------------------------------------------|
| Abhängig von:<br>(Erstellen)                            |                                                                                                    |
| Voraussetzung von:<br>(Erstellen)                       |                                                                                                    |
| Eltern: (Erstellen)                                     | · 429206: Computerinstallation/Telefon/Drucker für neue<br>Mitarbeiter [erledigt] (Nobody in particular)                   |
| Kinder: (Erstellen)<br>Bezieht sich auf:<br>(Erstellen) |                                                                                                    |
| Bezogen von:<br>(Erstellen)                             | • 428398: Computerinstallation/Telefon/Drucker für neue<br>Mitarbeiter [offen] $(M \rightarrow r$ (and $m \rightarrow m$ ) |

**Abb. 3.8 Bereich "Beziehungen" im Ticket**

Über "*Beziehungen*" ist es möglich, zwei Tickets in eines zusammenzufügen (ehemals "*Merge into*") und andere Beziehungen zwischen Tickets herzustellen. Hierbei können Sie mehrere Tickets in Abhängigkeiten zu-/ voneinander bringen.

## <span id="page-17-2"></span>**3.9 Quicklinks / Aktionen**

Wenn Sie ein Ticket aufrufen, haben Sie in der Quicklink-. bzw. "*Aktionen*"-Zeile die Möglichkeit, bestimmte dort zur Verfügung gestellte Aktionen (Auswahl je nach aktuellem Status des Tickets) mit nur einem Klick zu erledigen, wie zum Beispiel das Ticket direkt zu "übernehmen" oder ein fertig bearbeitetes Ticket zu "erledigen".

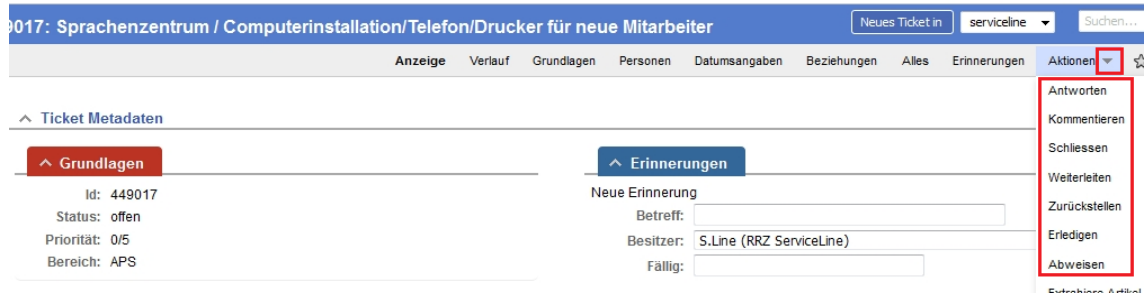

**Abb. 3.9 Quicklinks im Ticket (oben rechts) mit einer Vorauswahl an möglichen Aktionen**

Im Ticketverlauf finden Sie Quicklinks zum Antworten, Kommentieren und Weiterleiten:

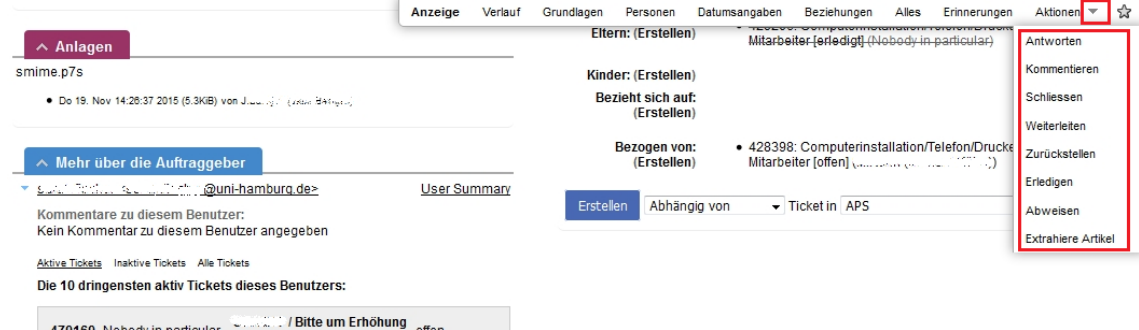

**Abb. 3.10 Quicklinks sind im gesamten Ticket verfügbar: Sie "rollen" automatisch mit**

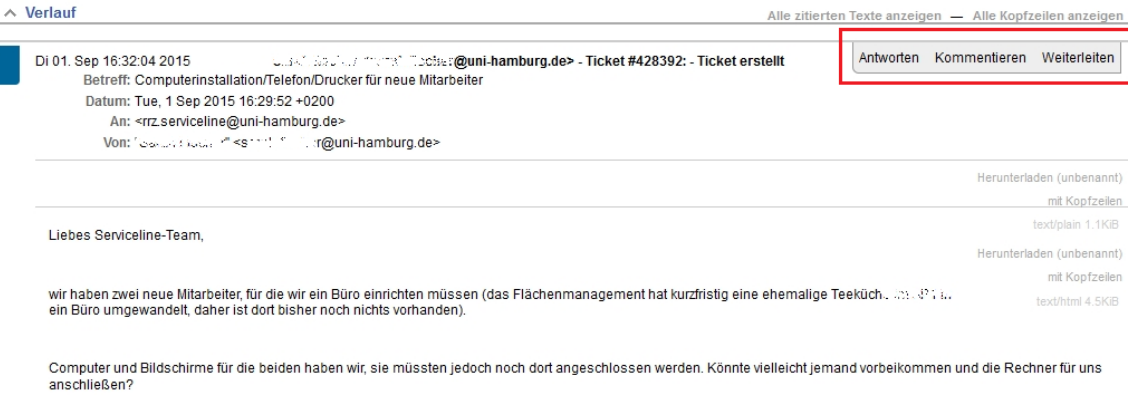

**Abb. 3.11 Die drei wichtigsten Quicklinks befinden sich im Ticketverlauf**

## <span id="page-19-0"></span>**Kapitel 4 Basics Ticketbearbeitung**

## <span id="page-19-1"></span>**4.1 Ticket erstellen**

Für die Erstellung eines neuen Tickets gibt es drei Möglichkeiten. Die erste wurde bereits im Abschnitt 1.2 Startseite auf Seite 5 beschrieben. Die zweite Möglichkeit ergibt sich über den oberen rechten Bereich im RT unter "*Neues Ticket in*" (Lesen Sie bitte auch den Abschnitt 5.4 Voreinstellungen für die Erstellung neuer Tickets auf Seite 32.)

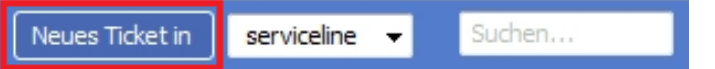

Per Klick auf den Button gelangen Sie auf die Seite "Erstelle ein neues Ticket":

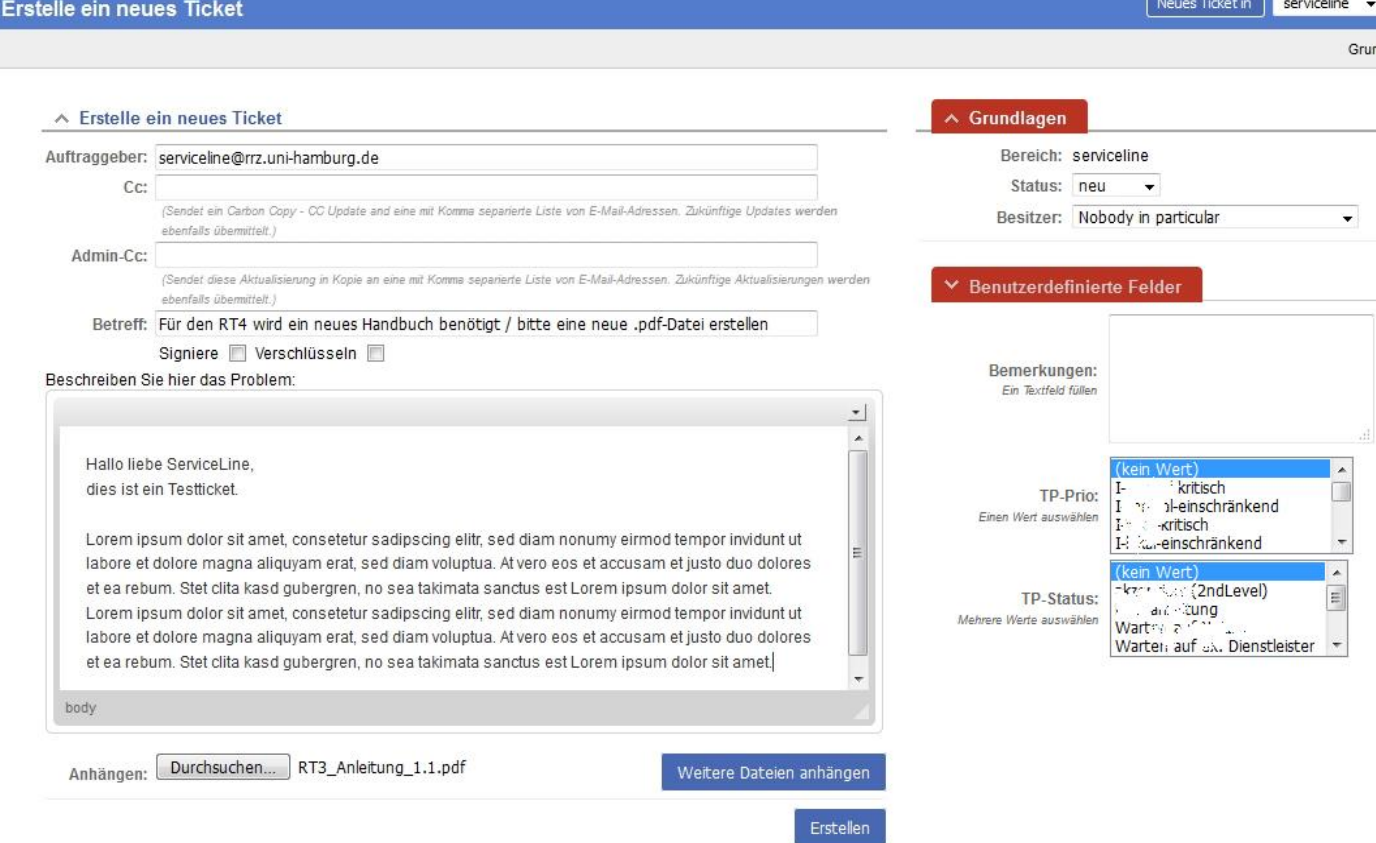

**Abb. 4.1 Erstelle eine neue Anfrage über "Neues Ticket in"**

Automatisch wird Ihre eigene eMailadresse als Klient eingetragen. Idealerweise sollte hier nur die eMailadresse der Person stehen, die ein Anliegen hat. Wenn Sie das Ticket für jemanden anderen aufnehmen, tauschen Sie bitte Ihre eMailadresse gegen die des Anfragenerstellers aus.

Gleichzeitig können Sie einen anderen Ticketstatus eintragen und dieses Ticket sofort einer Person (Besitzer) zuweisen.

Wie Sie einen Anhang hinzufügen lesen Sie bitte im [4.8](#page-25-0) Anhänge lesen / [hinzufügen](#page-25-0) auf Seite 27 nach.

Füllen Sie bitte das Feld für die Problembeschreibung so detailliert wie möglich, so weit wie nötig aus.

Die dritte Möglichkeit führt über eine für diesen Zweck speziell eingerichtete eMailadresse und wird hier nicht weiter erläutert. Sie wird hauptsächlich dafür verwendet, eMails von außenstehenden Personen in den RT zu leiten.

## <span id="page-20-0"></span>**4.2 Tickets einer Queue anzeigen lassen**

Über die Schnellsuche auf der Startseite können Sie sich sofort

- alle neuen Tickets
- alle offenen Tickets
- alle zurückgestellten Tickets
- alle Tickets

einer bestimmten Queue / eines bestimmten Bereichs anzeigen lassen. Hierfür müssen Sie einfach den entsprechenden Zelleneintrag anklicken. Im Hauptframe öffnet sich dann eine entsprechende Auflistung.

Beispiel: alle offenen Tickets der Queue STINE-Line anzeigen: In der Spalte "offen" runter gehen bis zur Zeile "*STiNE-Line*" und den entsprechenden Zelleneintrag anklicken.

### <span id="page-20-1"></span>**4.3 Ticket nach Ticketnummer/Betreff suchen**

Egal in welchem Bereich Sie sich befinden, das folgende Suchfeld finden Sie immer oben rechts:

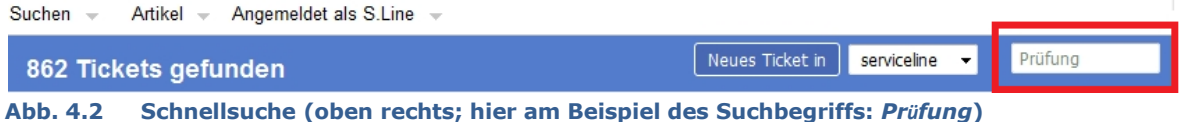

In dieses Suchfeld können Ticketnummern oder Wörter aus dem Betreff (nur Wörter, keine Nummern) eingegeben und die Tickets anhand dieser Angaben gesucht werden. Die Suche starten Sie nach Eingabe der Suchkriterien mit der ENTER-Taste. Es ist sogar möglich, dass Sie mehrere Ticketnummern mit einem Leerzeichen voneinander getrennt eintragen und sich auf diese Weise alle gewünschten Tickets auflisten lassen (bei zusammengefügten Tickets müssen Sie dann jedoch die aktuelle Ticketnummer angeben).

Der Aufbau einer möglichen Ergebnisliste sieht folgendermaßen aus:

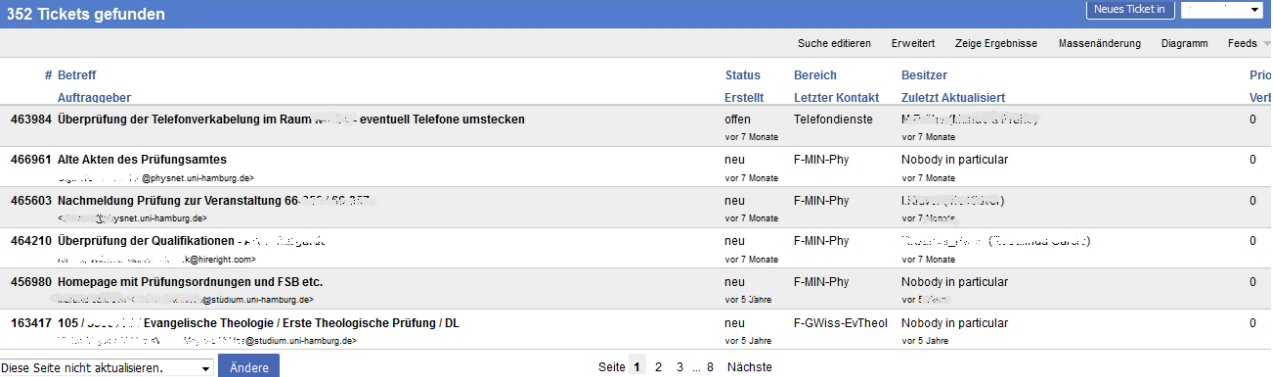

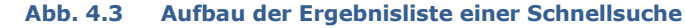

## <span id="page-21-0"></span>**4.4 Bereich** (ehemals: "*Queue*") **wechseln**

Rufen Sie das Ticket auf und klicken Sie auf Grundlagen. Es öffnet sich folgendes Fenster:

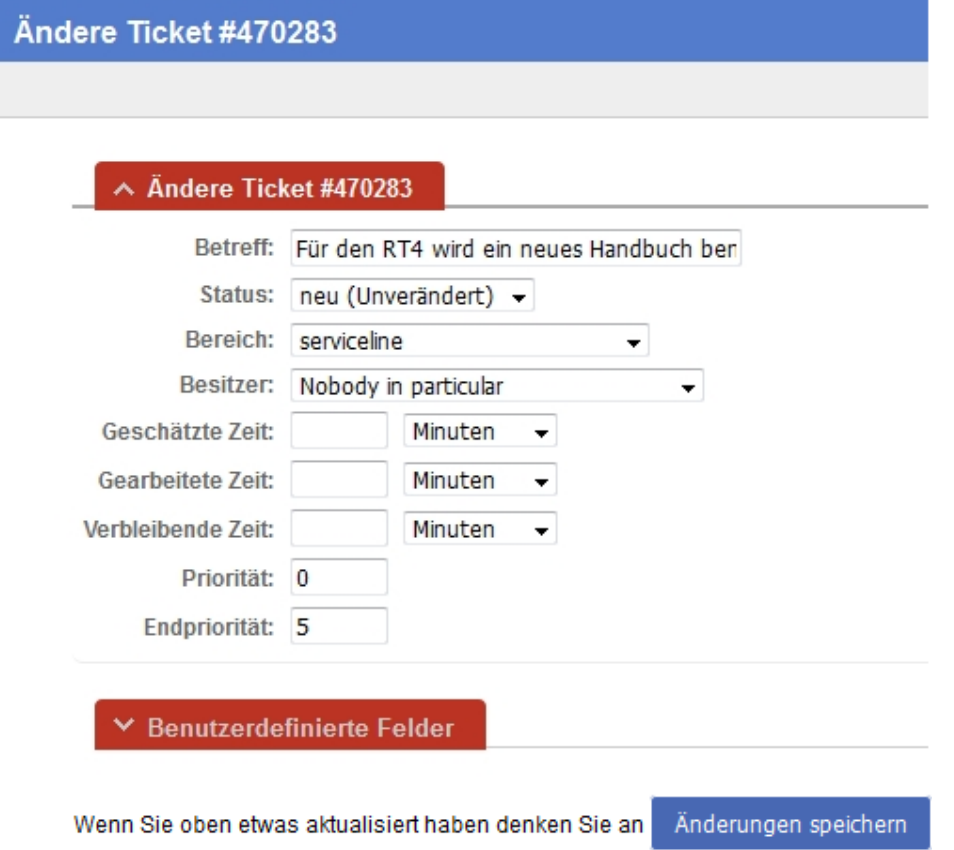

#### **Abb. 4.4 Bearbeiten der Ticketgrundlagen**

Um den Bereich zu wechseln, wählen Sie bitte den entsprechenden Eintrag aus dem Drop-Down-Menü aus. Dazu rechts auf **v** klicken und anschließend die gewünschte Zeile auswählen. Ihre eingetragenen Änderungen speichern Sie mit dem Button "Änderungen *speichern"* ab.

Eine erfolgreiche Änderung bestätigt das System sofort auf folgende Weise:

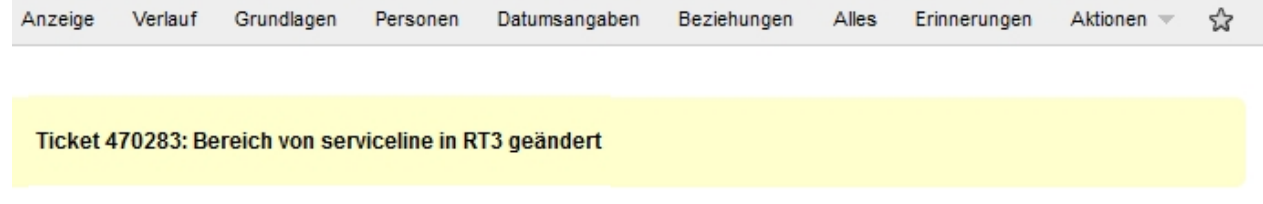

#### **Abb. 4.5 Ergebnismeldung der Bereichsänderung**

**College** 

Im Ticketverlauf wird nach chronologischer Ordnung ein Eintrag der folgenden Form hinzugefügt:

Mo 22. Aug 10:57:15 2016 S.Line (ServiceLine) - Bereich von serviceline in RT3 geändert

**Abb. 4.6 Dokumentation der Bereichsänderung im Ticketverlauf**

### <span id="page-22-0"></span>**4.5 Besitzer wechseln**

Klicken Sie im aufgerufenen Ticket auf "Grundlagen" oder "Personen".

Um den Besitzer zu wechseln, wählen Sie bitte den entsprechenden Eintrag aus dem Drop-Down-Menü aus. Dazu klicken Sie rechts auf v und wählen anschließend die gewünschte Zeile aus. Ihre eingetragenen Änderungen speichern Sie mit dem Button "*Änderungen speichern*" ab.

Eine erfolgreiche Änderung bestätigt das System sofort auf folgende Weise:

#### Besitzer wurde von S.Line zu N.Schmidt geändert

#### **Abb. 4.7 Ergebnismeldung des Besitzerwechsels**

Im Ticketverlauf wird nach chronologischer Ordnung ein Eintrag der folgenden Form hinzugefügt:

Mo 22. Aug 14:12:06 2016 S.Line (ServiceLine) - An N.Schmidt (Nadine Schmidt) übergeben

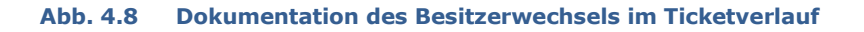

Über die Quicklinks (oben rechts) können Sie das Ticket mit einem Klick direkt " übernehmen" (ehemals "take"). Die Ergebnismeldung vom System ist identisch. Der Eintrag im Ticketverlauf ist folgender Art:

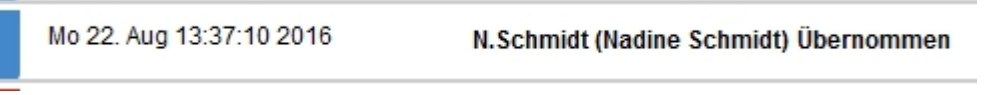

**Abb. 4.9 Dokumentation der Ticketübernahme im Ticketverlauf**

Sie können den Besitzer ebenfalls wechseln, während Sie ein Kommentar/eine Antwort verfassen.

Eine kleine Tücke hält der RT jedoch parat: Wenn ein Ticket bereits einer anderen Person zugewiesen ist und Sie sich selbst als Besitzer setzen möchten, so funktioniert dies nur, wenn Sie die Funktion "Übernehmen" benutzen.

Ein Auswählen Ihres eigenen Namens in der Drop-Down-Box hinter "*Besitzer*" hat keinen Erfolg und führt zu der Fehlermeldung:

Verlauf Grundlagen Personen Alles Anzeige Datumsangaben Beziehungen Erinnerungen Aktionen ☆

Sie können nur Tickets übernehmen die keinen Besitzer haben

**Abb. 4.10 Meldung, die erscheint, wenn Sie sich selbst als Besitzer setzen möchten, obwohl bereits ein Besitzer existiert**

## <span id="page-22-1"></span>**4.5 Status ändern**

Sie können den Status im aufgerufenen Ticket auf drei Weisen ändern: Per Klick auf "*Grundlagen*", über die Quicklinks (oben rechts), sofern der gewünschte Status angezeigt wird, oder während Sie ein Kommentar/eine Antwort verfassen.

Um den Status über "*Grundlagen*" zu ändern, wählen Sie bitte den entsprechenden Eintrag aus den jeweiligen Drop-Down-Menüs aus. Ihre eingetragene Änderungen speichern Sie mit dem Button "*Änderungen speichern*" ab.

Eine erfolgreiche Änderung wird vom System sofort auf folgende Weise bestätigt:

 $Q$ 

 $Q_{\text{sub}}$ 

#### Ticket 470283: Status von 'neu' auf 'erledigt' geändert

#### **Abb. 4.11 Ergebnismeldung der Statusänderung**

Im Ticketverlauf findet sich dann nach chronologischer Ordnung ein Eintrag der folgenden Form:

Mo 22. Aug 15:28:38 2016 S.Line (ServiceLine) - Status von 'neu' auf 'erledigt' geändert

**Abb. 4.12 Dokumentation der Statusänderung im Ticketverlauf**

 $M = 1$ 

Über die Quicklinks können Sie direkt einen Status auswählen und so mit nur einem Klick ein Ticket "öffnen" (ehemals "open") oder "erledigen" (ehemals "resolved").

Die erste Aktion in einem Ticket mit dem Status "*neu*" führt dazu, dass das Ticket automatisch den Status "offen" erhält.

## <span id="page-23-0"></span>**4.6 Auftraggeber** (ehemals: "*Requestor*") **hinzufügen oder löschen**

Manchmal kommt es vor, dass eMailadressen von Klienten geändert werden müssen. Wenn sie zum Beispiel fehlerhaft aufgenommen wurden oder ein Student direkt darum bittet, eine private eMailadresse zu verwenden. Dafür können Sie einen neuen Klienten hinzufügen und vorhandene Klienten löschen. Verfahren Sie dabei wie folgt: Ein Klick auf Personen im aufgerufenen Ticket öffnet folgendes Fenster:

 $A$  designations of  $A$ 

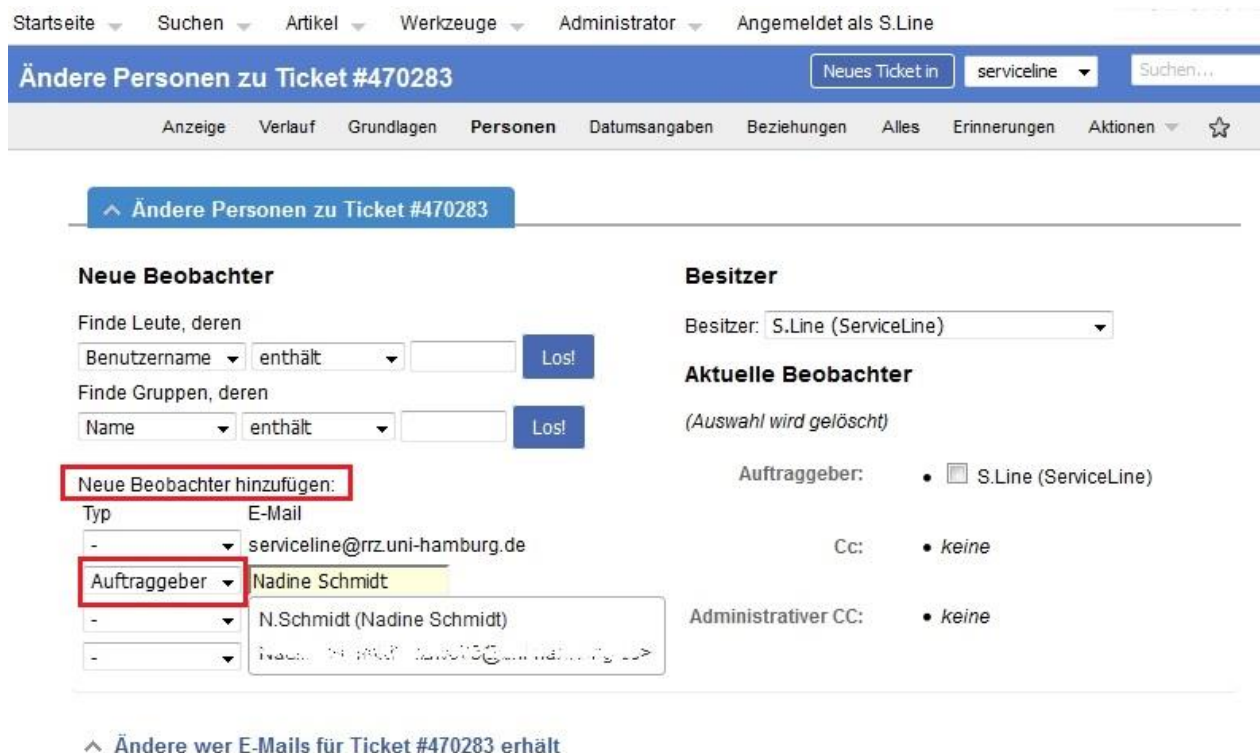

Die ausgewählten Benutzer erhalten E-Mails zu diesem Ticket je nach gewähltem Aktualisierungstyp. Deaktivieren Sie die Benutzer um das senden von E-Mails zu diesem Ticket zu verhindern.

Wenn Sie oben etwas aktualisiert haben denken Sie an

Änderungen speichern

**Abb. 4.13 Änderungen im Bereich "Personen"**

Wählen Sie unter "*Neue Beobachter hinzufügen*" den Typ "*Auftraggeber*" aus und geben Sie in dem Feld dahinter die korrigierte/neue eMailadresse bzw. Nutzernamen an. Bestätigen Sie Ihre Eingabe mit dem Button "*Änderungen speichern*". Unter "*Personen*" ist der neu angelegte Auftraggeber danach unter "*Auftraggeber*" mit aufgelistet. Das System meldet dann sofort den Erfolg:

N. Schmidt wurde als Auftraggeber für dieses Ticket hinzugefügt.

**Abb. 4.14 Ergebnismeldung für das Hinzufügen eines Klienten**

Im Ticketverlauf ist folgender Eintrag hinzugekommen:

Mo 22. Aug 15:56:42 2016 S.Line (ServiceLine) - Auftraggeber N.Schmidt (Nadine Schmidt) hinzugefügt

**Abb. 4.15 Dokumentation des Hinzufügens eines Klienten im Ticketverlauf**

Um eine eMailadresse zu löschen, setzen Sie im Kästchen davor durch Klick auf das Kästchen einen Haken und bestätigen dies durch den Button "*Änderungen speichern*".

N. Schmidt ist kein Auftraggeber mehr von diesem Ticket

**Abb. 4.16 Ergebnismeldung für das Löschen eines Klienten**

#### <span id="page-24-0"></span>**4.7 Kommentieren / Antworten**

Kommentare werden im Gegensatz zu den Antworten nicht an den Klienten versandt. Mit einem Kommentar können Sie mit anderen RT-Usern, die an der Bearbeitung eines Tickets beteiligt sind, kommunizieren oder Ihre Arbeit dokumentieren. Eine Antwort sollten Sie schreiben, wenn Sie dem Klienten etwas mitteilen möchten. Um ein Kommentar oder eine Antwort zu erstellen klicken Sie auf den entsprechenden Eintrag in den Quicklinks. Es öffnet sich folgendes Fenster:

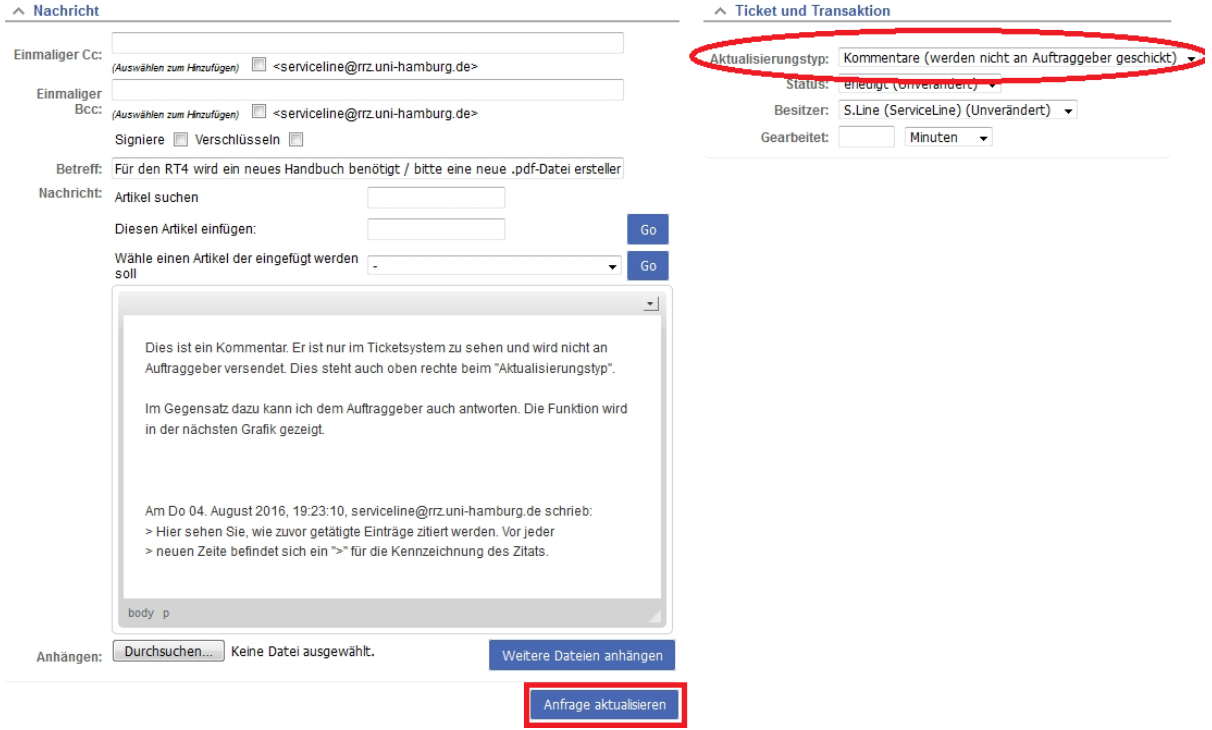

## **Request Tracker 4 Handbuch**

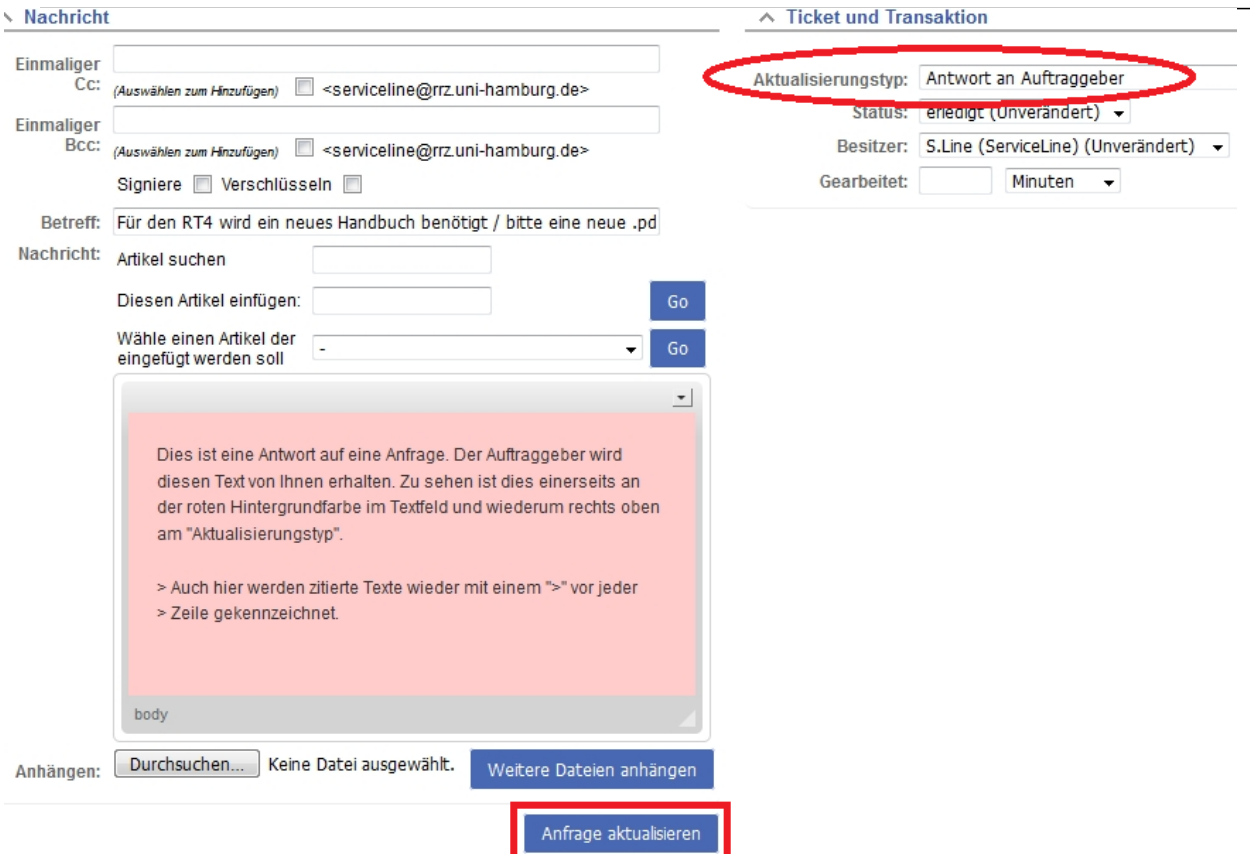

**Abb. 4.17 Eine Antwort / ein Kommentar erstellen**

Wenn Sie die Quicklinks des Ticketverlaufs genommen haben, wird der jeweilige Nachrichtentext, auf den Sie sich beziehen, im Textfeld übernommen. Auf dem anderen Wege erhalten Sie für Ihre Eingaben nur ein leeres Textfenster.

Tippen Sie Ihren Kommentar / Ihre Antwort in das große Textfeld. Gleichzeitig können Sie einen neuen Status einstellen, den Besitzer ändern oder Anhänge mit hinzufügen. Sie können sich auch an dieser Stelle noch über das entsprechende Drop-Down-Menü für einen anderen Aktualisierungstyp (Kommentar oder Antwort) entscheiden.

Speichern Sie Ihre Änderungen mit dem Button "*Anfrage Aktualisieren*". Das System bestätigt diese Aktion mit der folgenden Meldung:

Kommentar hinzugefügt

Antwort hinzugefügt

**Abb. 4.18 Ergebnismeldung für das Erstellen eines Kommentars / einer Antwort**

## <span id="page-25-0"></span>**4.8 Anhänge lesen / hinzufügen**

Im RT4 ist es möglich Anhänge, von außerhalb des Systems zu empfangen. Über die Antwort-/Kommentarfunktion ist es auch möglich, Anhänge zu versenden bzw. anzuhängen. Dafür steht das folgende Feld zur Verfügung:

keine Datei ausgewählt. Durchsuchen... Anhängen:

Weitere Dateien anhängen

**Abb. 4.19 Anhang hinzufügen**

Um eine Anlage anzuhängen, klicken Sie auf den "*Durchsuchen*"-Button und wählen die gewünschte Datei aus. Möchten Sie mehr als eine Datei anhängen, wählen Sie anschließend "*Weitere Dateien anhängen*". Die bereits ausgewählte Datei wird als Dateianhang aufgelistet und ein leeres Feld für die nächste Datei bereitgestellt.

Auswahl wird gelöscht Dateianhang: artifacts.xml Durchsuchen... | Keine Datei ausgewählt. Anhängen:

Weitere Dateien anhängen

#### **Abb. 4.20 Anhang angehängt, Löschung möglich**

Zum Löschen eines Anhangs, setzen Sie einen Haken in die Box vor dem Dateinamen, indem Sie die Box anklicken. Die Datei wird im weiteren Verlauf durch die Benutzung des Buttons "*Anfrage aktualisieren*" gelöscht.

Wenn ein Anhang mitgeschickt wurde, sehen Sie den Dateinamen in einem grau unterlegten Kasten:

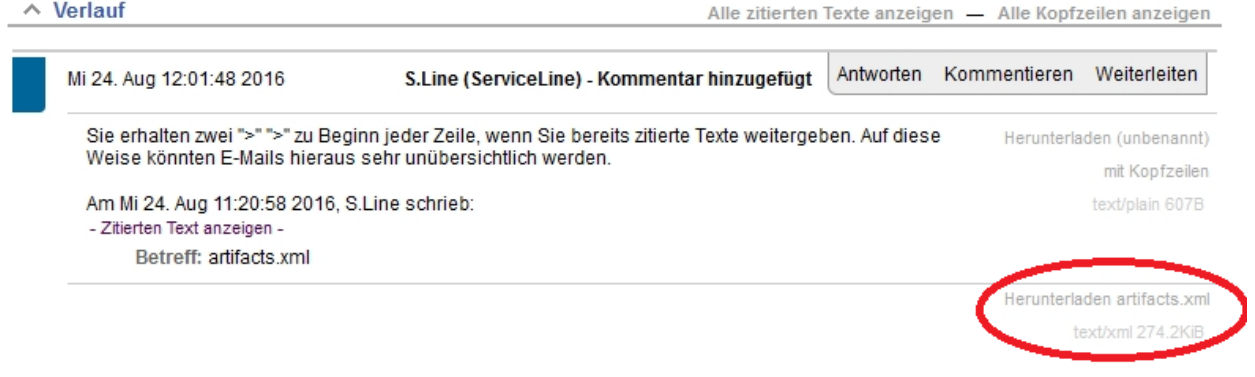

#### **Abb. 4.21 Darstellung eines Anhangs im Ticketverlauf**

Per Klick auf "Herunterladen" können Sie die Datei heruntergeladen und ansehen.

Handelt es sich bei dem Dateiinhalt um einen plain text (z.B. ein .txt-Dokument), wird der Inhalt direkt angezeigt:

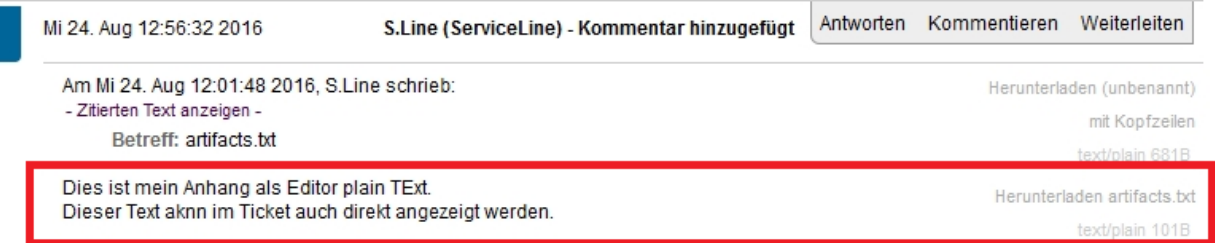

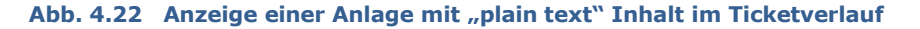

<span id="page-27-0"></span>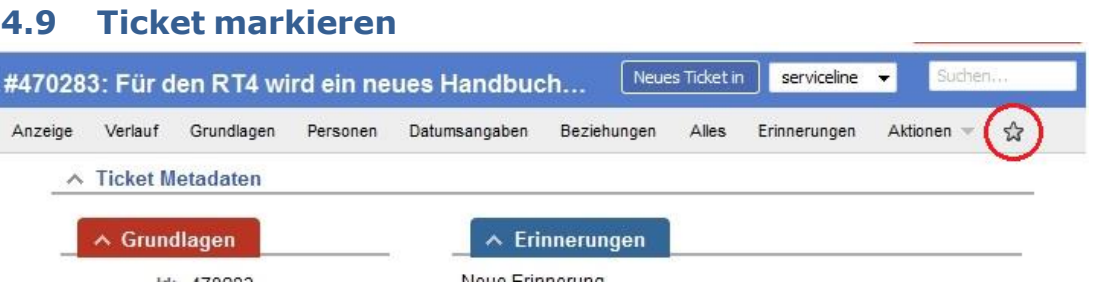

**Abb. 4.23 Ticket markieren**

Direkt in der Ticketansicht finden Sie oben rechts einen grauen Stern. Durch Klick auf den Stern markieren Sie dieses Ticket. Der Stern erscheint dann gelb. Das Ticket wird nun auf Ihrer Startseite unter "Markierte Tickets" angezeigt, und ist somit für Sie schnell auffindbar.

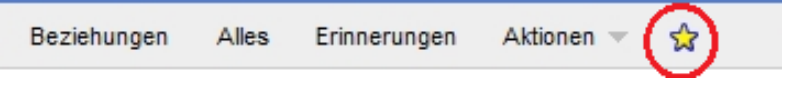

**Abb. 4.24 Anzeige der getätigten Markierung im Ticket**

## <span id="page-27-1"></span>**4.10 Tickets zusammenfügen**

Gibt es von einem Klienten mehrere Tickets des gleichen Inhalts, so empfiehlt es sich, dass Sie diese Tickets in eines zusammenfügen. Gehen Sie dabei folgender Maßen vor: Öffnen Sie eines der beiden Tickets, die Sie zusammenfügen möchten, und öffnen Sie im Menü den Bereich "Beziehungen".

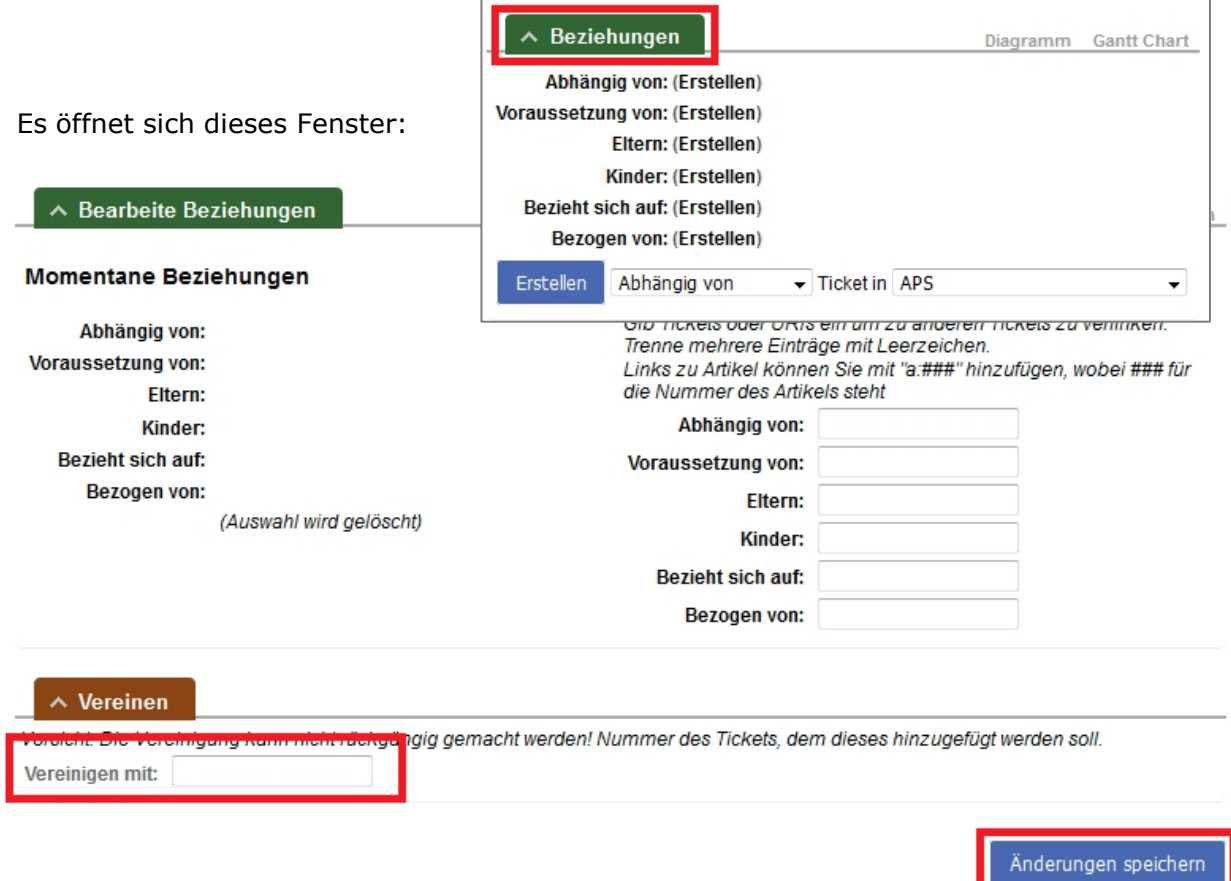

**Abb. 4.25 Beziehungen ändern**

In dem Feld "*Vereinigen mit*" geben Sie die vollständige Ticketnummer des zweiten Tickets ein und bestätigen Sie Ihre Eingabe mit dem Button "*Änderungen speichern*". Das System bestätigt Ihre Änderungen sofort wie folgt:

Vereinigung erfolgreich

**Abb. 4.26 Ergebnismeldung der erfolgten Ticketzusammenführung**

Die Einträge beider Tickets werden nun zusammen chronologisch in einem Verlauf dargestellt. Das vereinigte Ticket ist sowohl unter der einen als auch unter der anderen Ticketnummer auffindbar.

Im Ticketverlauf wird die Vereinigung durch folgende Einträge dokumentiert:

| Verlauf |                          |                                                                                                    |
|---------|--------------------------|----------------------------------------------------------------------------------------------------|
|         |                          |                                                                                                    |
|         | Do 25. Aug 11:01:22 2016 | S.Line (ServiceLine) - Vereinigt mit #470284: Neues Test-Ticket zur Handbucherstellung                   |
|         | Do 25, Aug 11:01:22 2016 | S.Line (ServiceLine) - Ticket #470283: - Vereinigt mit #470284: Neues Test-Ticket zur Handbucherstellung |

**Abb. 4.27 Dokumentation der Ticketzusammenführung im Ticketverlauf**

**Achtung:** Einmal zusammengefügte Tickets können nicht wieder getrennt werden.

Es können immer nur zwei Tickets in einem Schritt zusammengefügt werden. Möchten Sie mehr als zwei Tickets zusammenfügen, kann dies in mehreren Schritten erfolgen.

Es werden diejenigen Meta-Daten und die Ticketnummer des ins Feld "*Vereinigen mit*" eingetragenen Tickets übernommen. Überprüfen Sie daher nach dem Zusammenfügen insbesondere den Ticketstatus, womöglich hatten die Tickets einen unterschiedlichen Status.

## <span id="page-29-0"></span>**Kapitel 5 Voreinstellungen**

## <span id="page-29-1"></span>**5.1 Passwort ändern**

Um Ihr Passwort zu ändern, wählen Sie bitte unter "*Voreinstellungen*" die Seite "*Über* mich". Dort finden Sie das Feld "Passwort". Nach zweimaliger Eingabe Ihres gewünschten Passworts betätigen Sie zur anschließenden Speicherung noch den Button Einstellungen speichern .

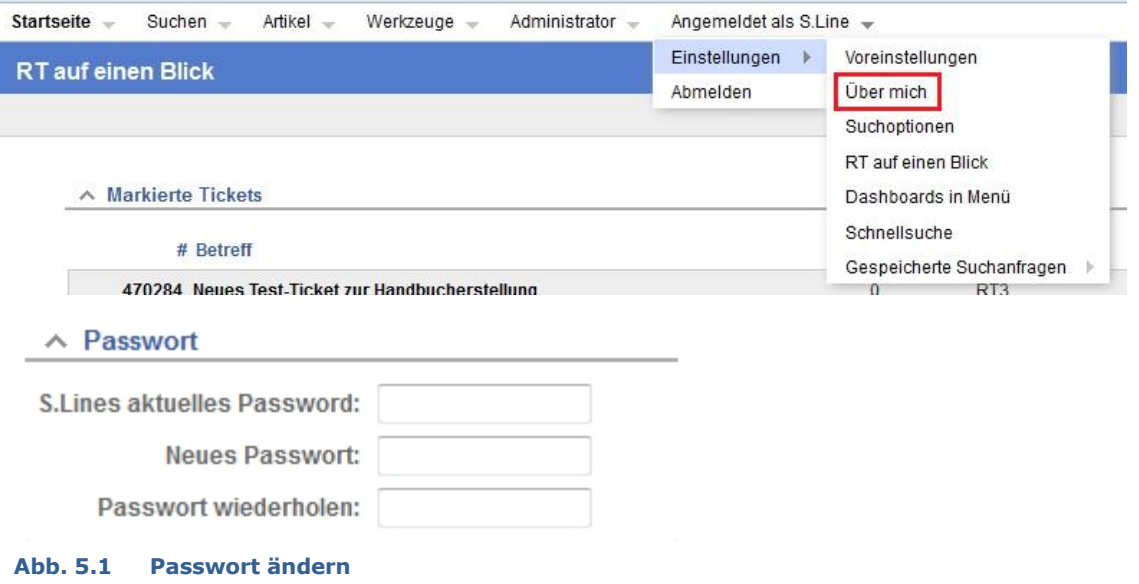

Die erfolgreiche Passwortänderung bestätigt das System wie folgt:

Passwort: Passwort geändert

```
Abb. 5.2 Bestätigung einer erfolgreichen Passwortänderung
```
## <span id="page-29-2"></span>**5.2 Signatur erstellen**

Um eine Signatur zu erstellen, wählen Sie bitte unter "*Voreinstellungen*" den Punkt "*Über mich*" (wie oben). Dort finden Sie das Feld "E-Mail Signatur". Nach Eingabe Ihrer Signatur

bestätigen Sie die Änderung mit dem Button Einstellungen speichern

```
\land E-Mail-Signatur
Mit freundlichen Grüßen
                                                A
ServiceLine
Regionales Rechenzentrum
                                                E
Schlüterstr. 70
20146 Hamburg
Tel.: +49 (0)40 42838 - 7790
Fax: +49 (0) 40 42797 - 7331
E-Mail: rrz.serviceline@uni-hamburg.de
```
#### **Abb. 5.3 Signatur erstellen**

Die erfolgreiche Signaturänderung bestätigt das System wie folgt:

Benutzer S.Line: E-Mail-Signatur von (kein Wert) in 'Mit freundlichen Grüßen ServiceLine Regionales Rechenzentrum Schlüterstr. 70 20146 Hamburg Tel.: +49 (0)40 42838 - 7790 Fax: +49 (0)40 42797 - 7331 E-Mail: rrz.serviceline@uni-hamburg.de' geändert

#### **Abb. 5.4 Bestätigung einer erfolgreichen Passwortänderung**

Die von Ihnen hinterlegte Signatur wird automatisch für Ihre Beiträge (Antworten und Kommentare) ins Textfeld übernommen. Dort haben Sie aber auch jedes Mal die Möglichkeit, die Signatur manuell zu entfernen.

### <span id="page-30-0"></span>**5.3 Sortierreihenfolge ändern**

Der RT4 zeigt standardmäßig das älteste Ticket zuerst und das neueste erst ganz unten in einer Liste an. Wir empfehlen, die Reihenfolge umzukehren, so daß die neueren Tickets oben stehen. Um diese Einstellung zu ändern, können Sie unter "*Voreinstellungen*" "*Einstellungen*" "*Ticket Anzeige*" in der Zeile "*Zeige ältesten Eintrag zuerst*" den Eintrag *NEIN* aktivieren.

## ∧ Ticket Anzeige

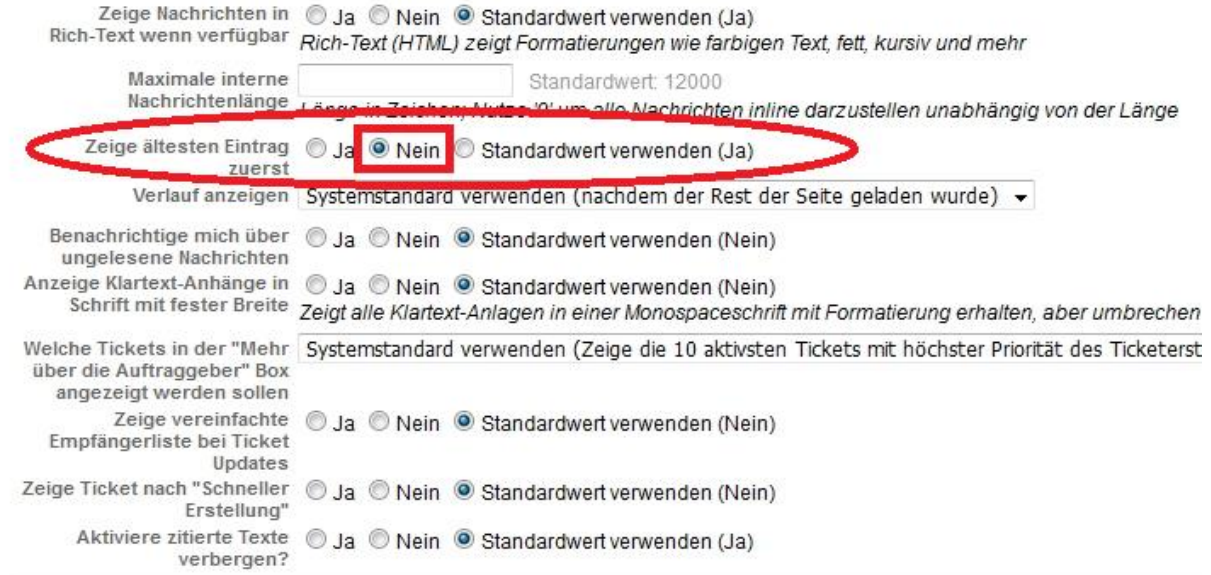

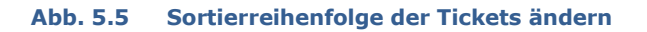

Denken Sie daran, die Änderungen mit dem Button anderungen speichern zu bestätigen.

## <span id="page-30-1"></span>**5.4 Voreinstellungen für die Erstellung neuer Tickets**

Im oberen rechten Bereich des Menüs gibt es die Möglichkeit, ein neues Ticket zu erstellen. Voreingestellt ist hier der Bereich "APS". Leider kommt es aufgrund dessen oft zu Irrläufern. Sie haben die Möglichkeit, diese Voreinstellung auf einen anderen Bereich zu ändern und können somit vermeiden, Ihre Tickets im falschen Bereich zu erstellen.

Gehen Sie dafür über das linke Menü in "Voreinstellungen" → "Einstellungen" → "*Allgemein*", und ändern Sie den Standard-Bereich in den Bereich, in den Sie am ehesten Tickets erstellen.

## Voreinstellungen

#### $\land$  Allgemein Standard-Bereich Systemstandard verwenden (serviceline × Systemstandard verwenden (serviceline Standard-Bereich merken Nein) APS E BenVW Format der Benutzernamen names; Unprivileger Bib-LBS-Admin Benutze Bib-WiSo-Feedback Nein) Auto-Vervollständigung um Bib-WiSo-WiWi gabefeld Besitzer zu finden? Bib-WiWi-ZBW-Done Design Bib-WiWi-ZBW-Order CN-Betrieb-HCU Uhrzeit in iCal Feeds Nein) CN-Betrieb-HFBK hinzufügen? CN-Betrieb-HFMT E-HUL.DLL.Beratung nicht aktualisieren.) Aktualisierungsintervall für E-HUL.DLL.CommSy Ergebnisse E-HUL.DLL.OLAT E-HUL.DLL.OLAT\_3rdL E-Learn-1stLevel  $\wedge$  Lokalisierung E-Learn-MIN E-Learn-UKE Datumsformat  $43:522016$   $\rightarrow$ E-Learn-WiSo Entsperrung

**Abb. 5.6 Änderung des Standardbereichs für die Ticketerstellung in den Voreinstellungen**

Die geänderte Einstellung unten auf der Seite mit Anderungen speichern.

Voreinstellung gespeichert

#### **Abb. 5.7 Systembestätigung für die erfolgreiche Änderung**

Fortan wird der voreingestellte Bereich für die Ticketerstellung geändert (hier: für die ServiceLine).

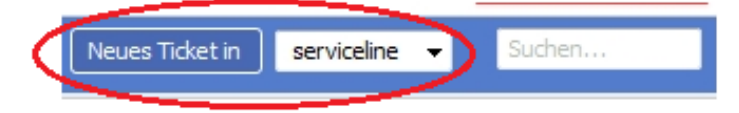

## <span id="page-32-0"></span>**Kapitel 6 Fehler & Tricks**

## <span id="page-32-1"></span>**6.1 Matrikelnummer suchen**

Sofern die Studenten ihre Anfragen über das Supportformular stellen, steht die Matrikelnummer automatisch in der Betreff-Zeile des Tickets. Es ist dann möglich, die Tickets eines Studenten anhand seiner Matrikelnummer rauszusuchen.

Wie Sie nach einer Matrikelnummer suchen können, entnehmen Sie bitte der folgenden Abbildung. Eine nähere Erklärung zu den einzelnen Suchverfahren finden Sie in Kapitel 2.

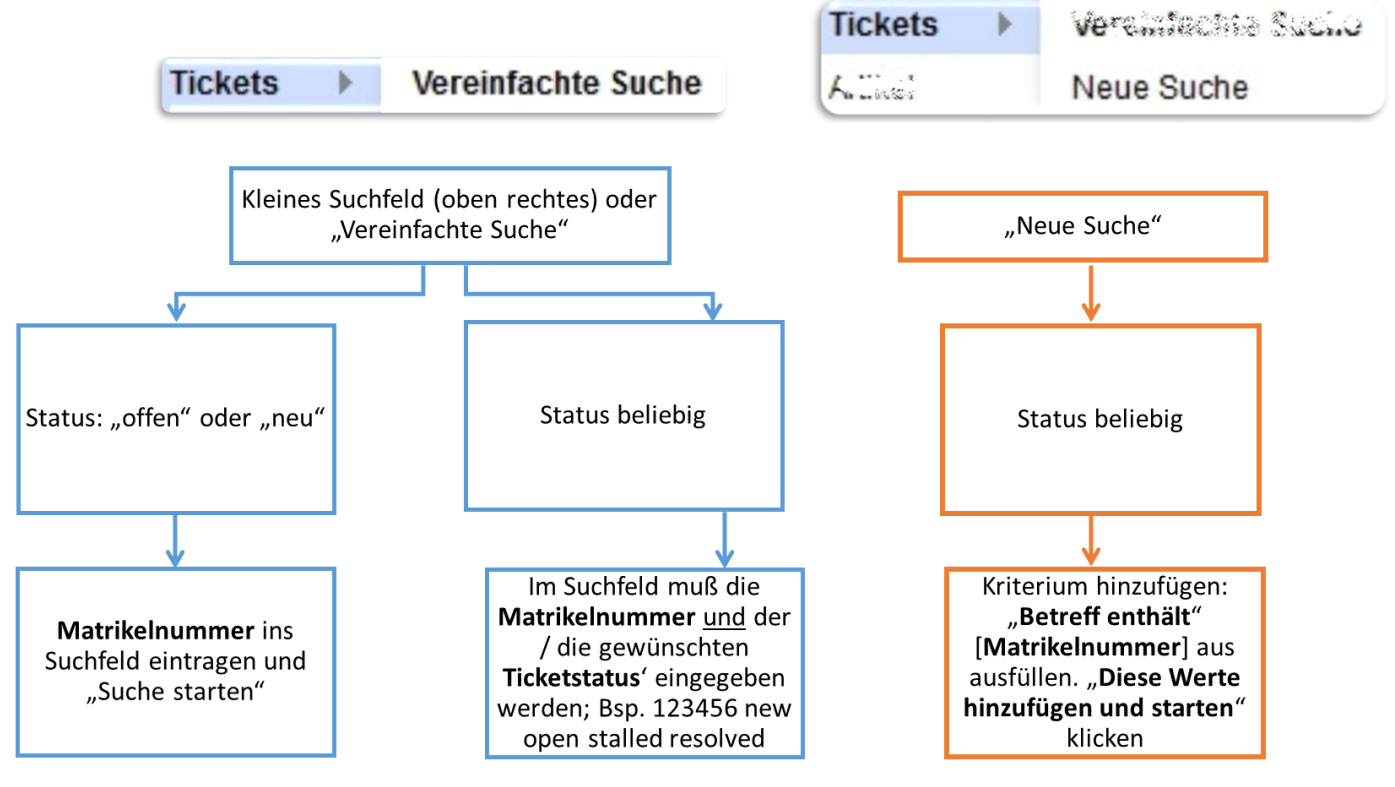

**Abb. 6.1 Beschreibung der Suchmöglichkeiten nach der Matrikelnummer**

## <span id="page-32-2"></span>**6.2 Keine Tickets in "Die 10 neuesten Anfragen…"**

Besitzen Sie nur für wenige Bereiche Sichtrechte und dürfen daher nur wenige Tickets sehen, werden für Sie die Tickets, die Sie nicht sehen dürfen, einfach ausgeblendet. Leider führt ein Programmierfehler dazu, dass in "Die 10 neuesten Anfragen ohne Besitzer" (Startseite) und deren erweiterter Auflistung dadurch reihenweise leere Zeilen bzw. Seiten entstehen.

In die Auflistung der neuesten Anfragen gelangen Sie, wenn Sie auf der Startseite auf die Überschrift klicken.

Den Fehler erkennen Sie einmal daran, dass Sie unter "Die 10 neuesten Anfragen ohne Besitzer" keine Tickets angezeigt bekommen, obwohl Sie wissen, dass es neue Tickets gibt. Und zum zweiten daran, dass Sie in der erweiterten Auflistung zwar eine Laufleiste

der Seitenzahlen erhalten: Seite 1 2 3 ... 8 Nächste, einige Seiten jedoch komplett leer sind und keine Tickets enthalten.

Um diese beiden Fehler zu umgehen und weiter komfortabel arbeiten zu können, nehmen Sie bitte die folgenden beiden Einstellungen vor:

1. Um die leeren Seiten zu umgehen, klicken Sie bitte auf das "Ändere" neben der Überschrift und stellen in der Sortierung die Anzahl der Zeilen pro Seite auf unbegrenzt.

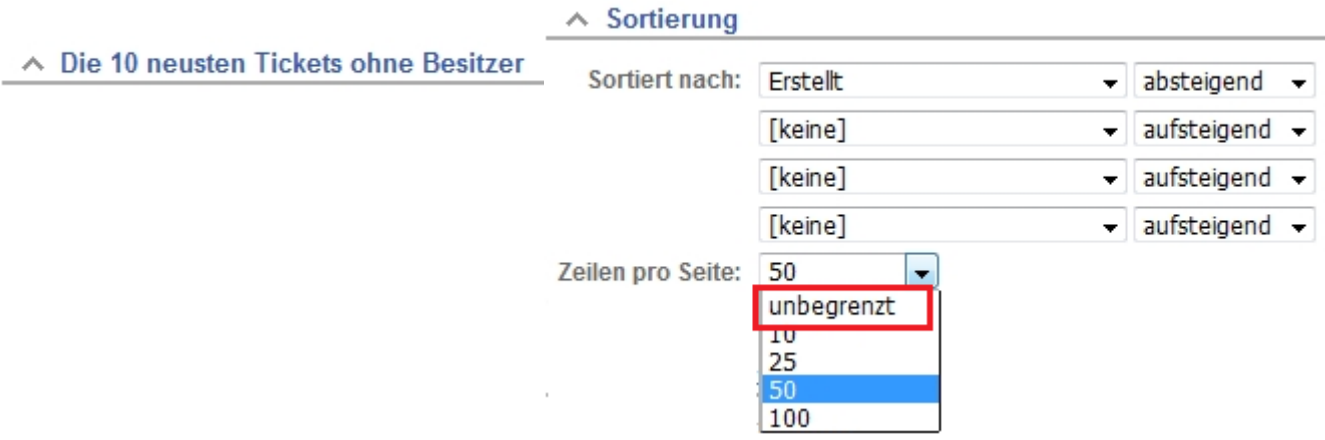

#### **Abb. 6.2 Über "Ändern" unbegrenzte Zeilen einstellen**

2. Um unter "*Die 10 neuesten Anfragen ohne Besitzer*" wieder Tickets sehen zu können, klicken Sie bitte auf das "Ändere" oben rechts auf der Startseite und stellen unter " *Optionen*" die Reihen pro Fenster auf z.B. 1000.

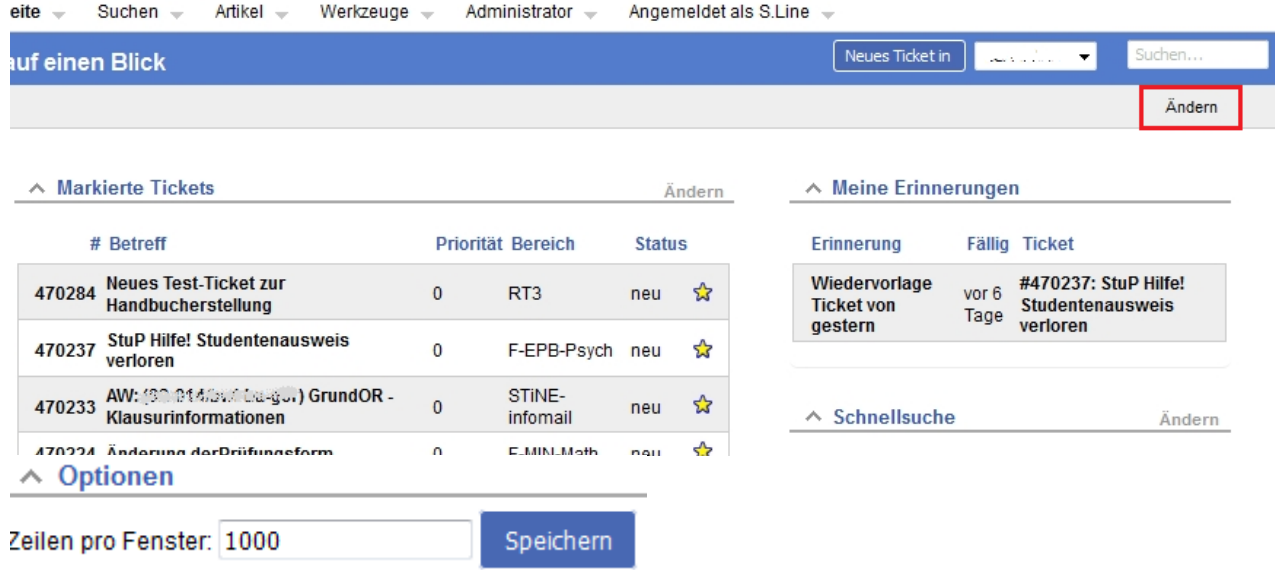

**Abb. 6.3 Über "Ändere" auf der Startseite 1.000 Zeilen pro Fenster einstellen und "Speichern"**

## <span id="page-34-0"></span>**Kapitel 7 Änderungen gegenüber der alten Version RT4**

## <span id="page-34-1"></span>**7.1 Optik**

Der neue RT4 kommt im neuen Design zu Ihnen. Standardmäßig wird die Oberfläche "rudder" eingestellt. Alle im Handbuch gezeigten Screenshots zeigen und beziehen sich auf dieses Design. Möglich sind drei weitere Designs:

## **"aileron"**

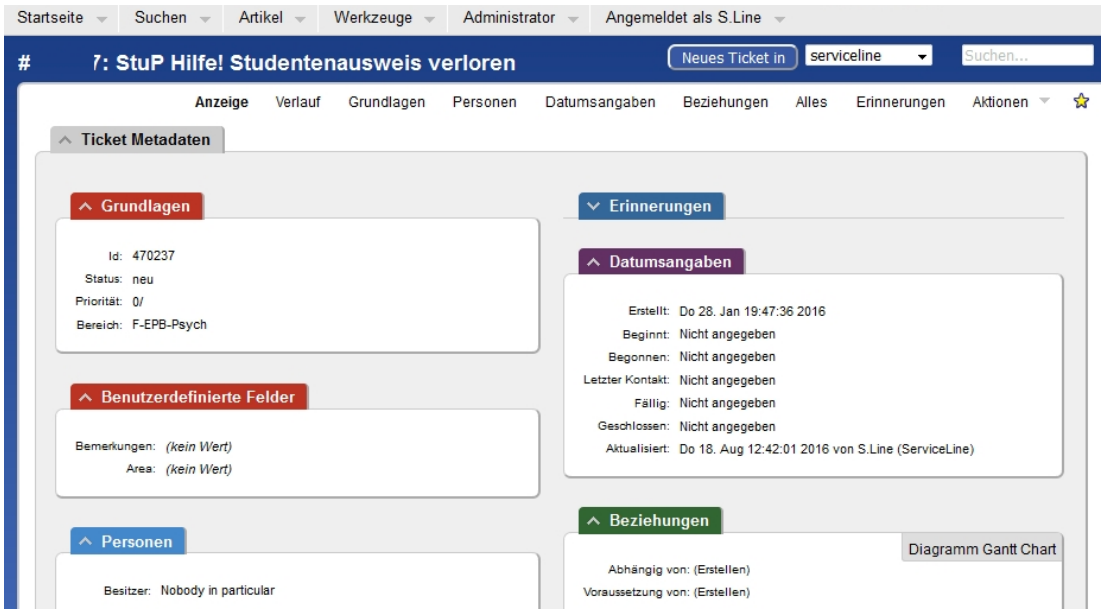

## **"ballard"**

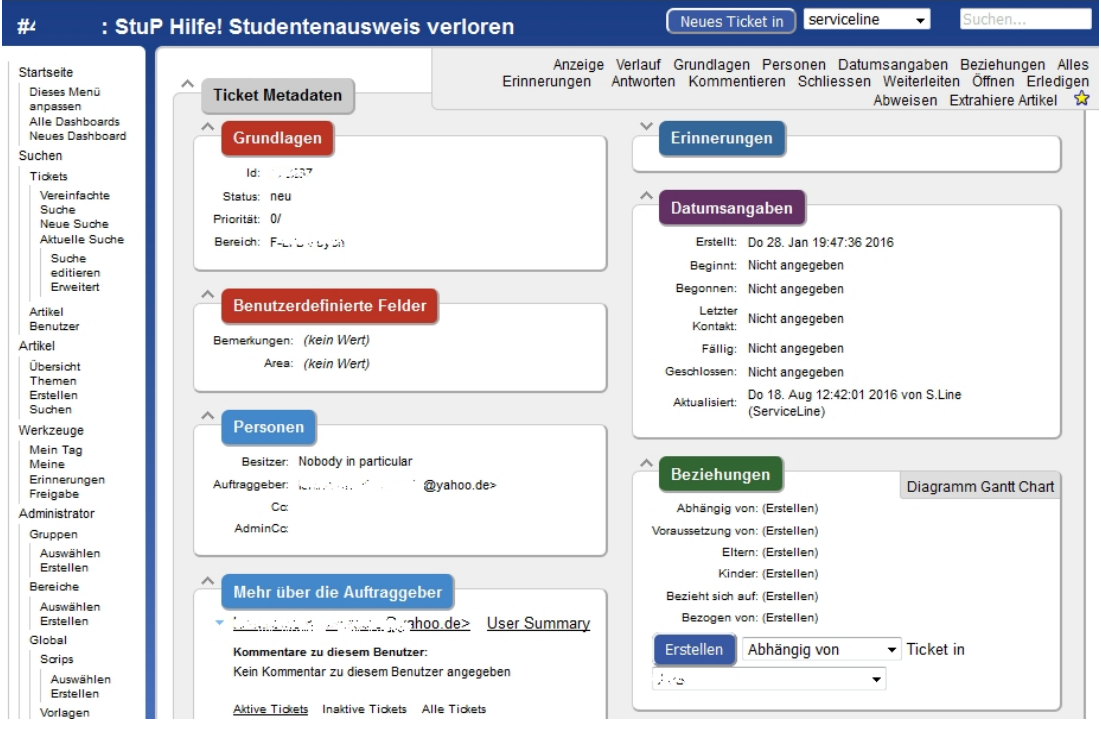

#### **"web2"**

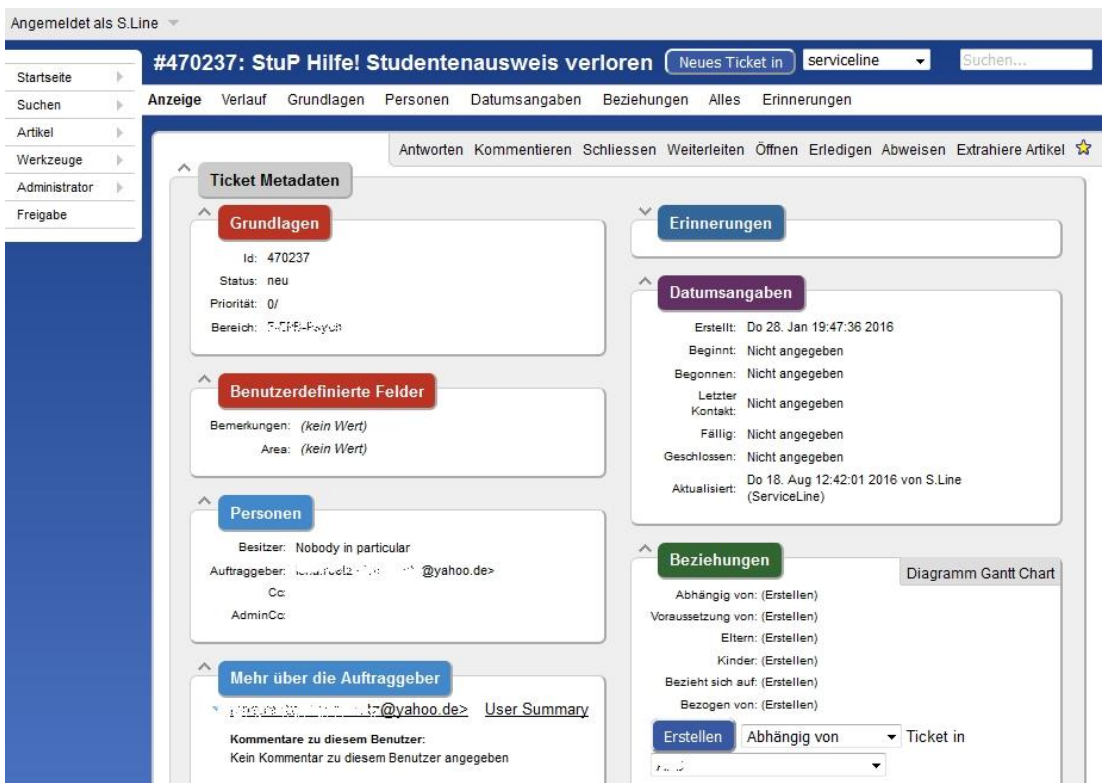

## <span id="page-35-0"></span>**7.2 TOFU-Mails wg. neuer Zitat-Ansicht möglich**

Sogenannte [TOFU-](https://de.wikipedia.org/wiki/TOFU)Mails werden in der neuen Version wahrscheinlicher: Zitierte Texte können in der Ticketbearbeitung ausgeblendet werden. Sofern es sich um eine Antwort an den Anfragesteller handelt, werden die zitierten Texte aber vollständig mit versendet. Es entstehen auf diese Weise sehr lange, teilweise unübersichtliche Mails.

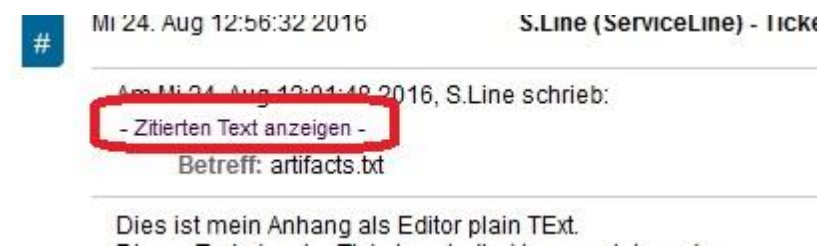

**Eine Übersicht aller Änderungen und neuer Funktionen finden Sie demnächst hier:** 

<https://www.rrz.uni-hamburg.de/beratung-und-hilfe/serviceline/trouble-ticket.html>